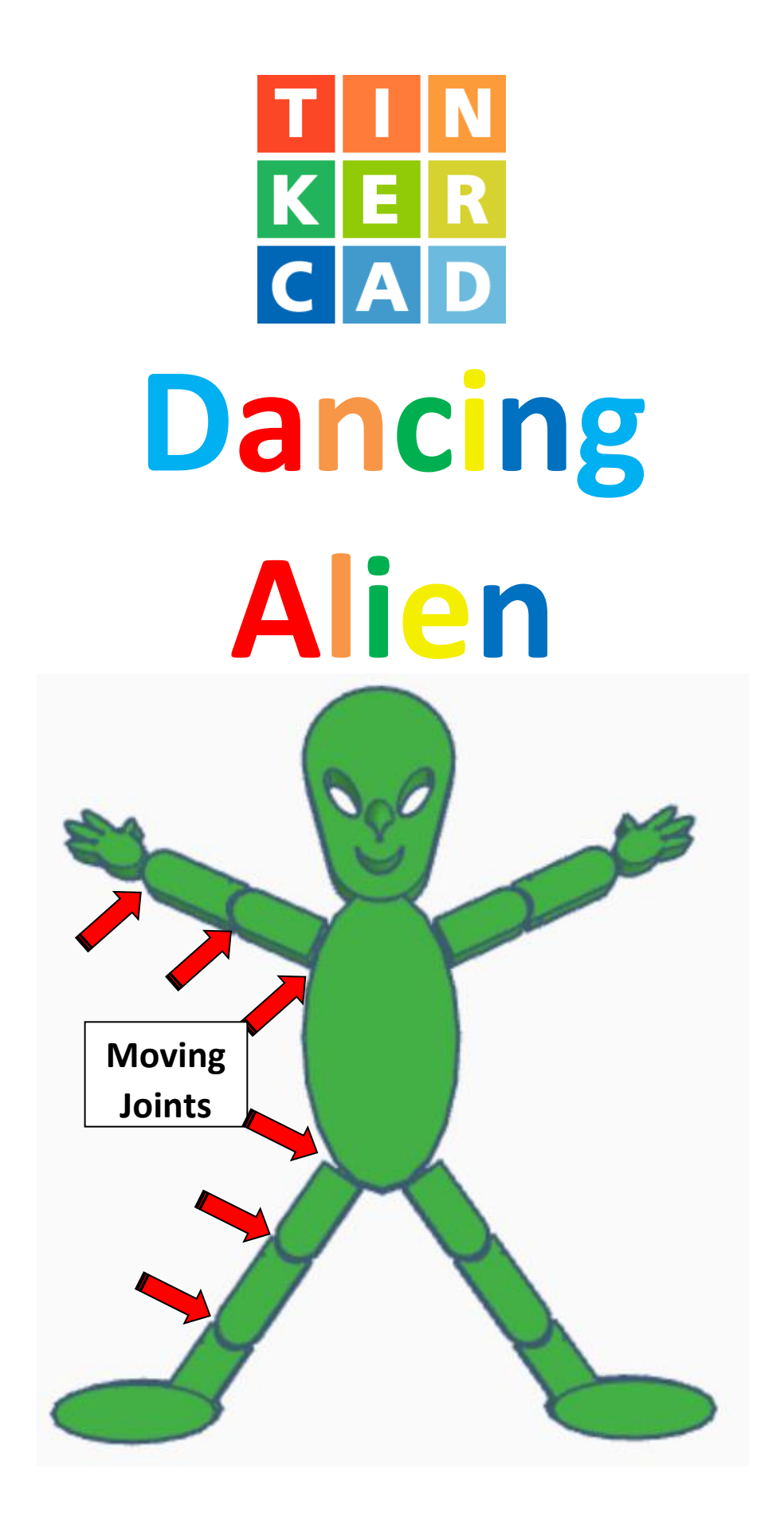

# **Contents:**

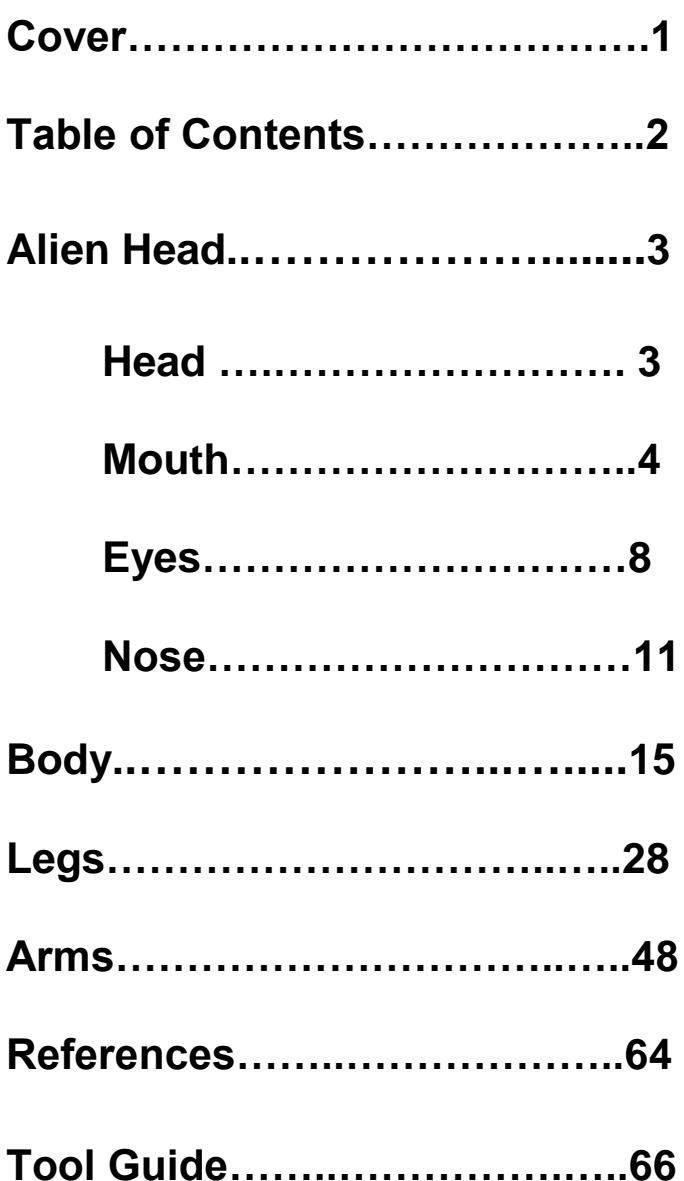

## **Disclaimer:**

Locations of objects move on a regular basic in TinkerCAD. Although locations of objects are stated, that is the location at the time of publication.This publication has no association with TinkerCAD and does not control when TinkerCAD moves objects.

To accommodate for objects moving locations, it is suggested to add the most used objects to "Favorites". This acts as a shortcut to the object no matter where it is moved to. To add objects to Favorites, hover the mouse over the object and in the upper right corner, an outlined star will appear. Click on the star changing it to yellow in color. The object will now appear in the Favorites area.

# **Alien Head:**

# **Head:**

Bring in a Circular Trapezoid, located in Shape Generators and then All, (things in All move each time that TinkerCad adds items to All), this was last seen in the center, 24 objects down. From now on this will be called the **Head**

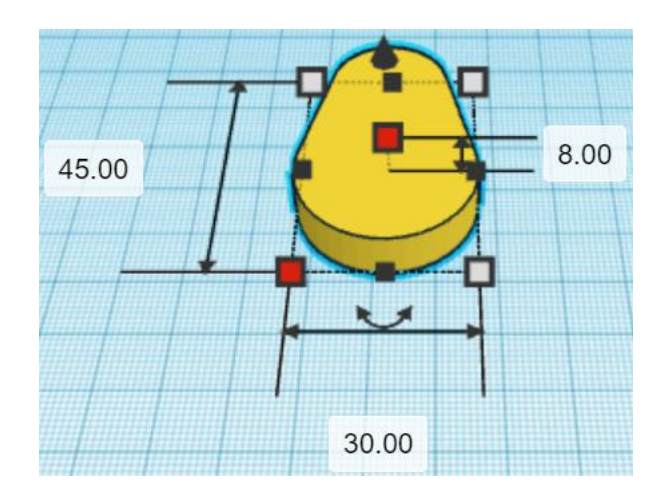

Change the dimensions to 30mm X direction, 45mm Y direction, and 8mm Z direction.

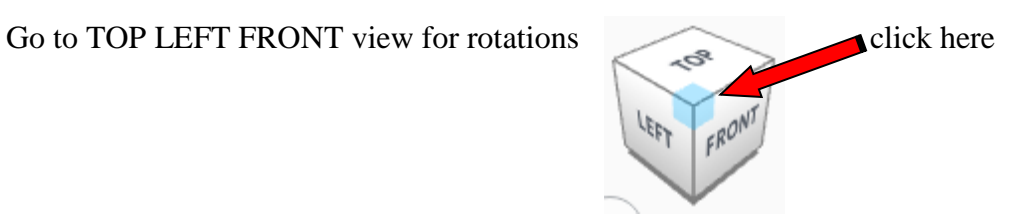

Rotate the **Head clockwise 180 degrees in XY plane.** 

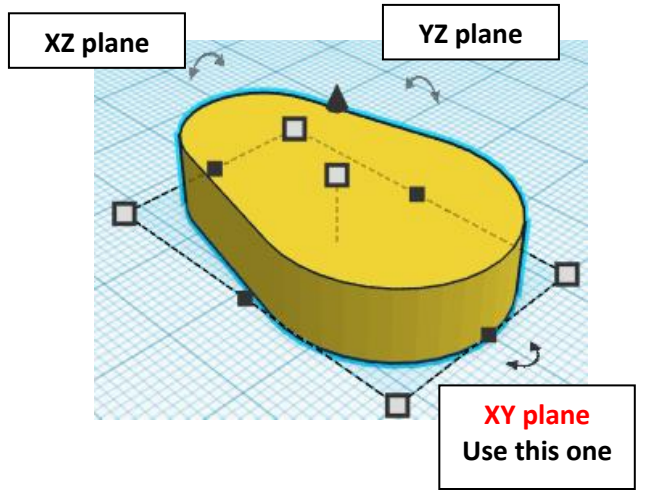

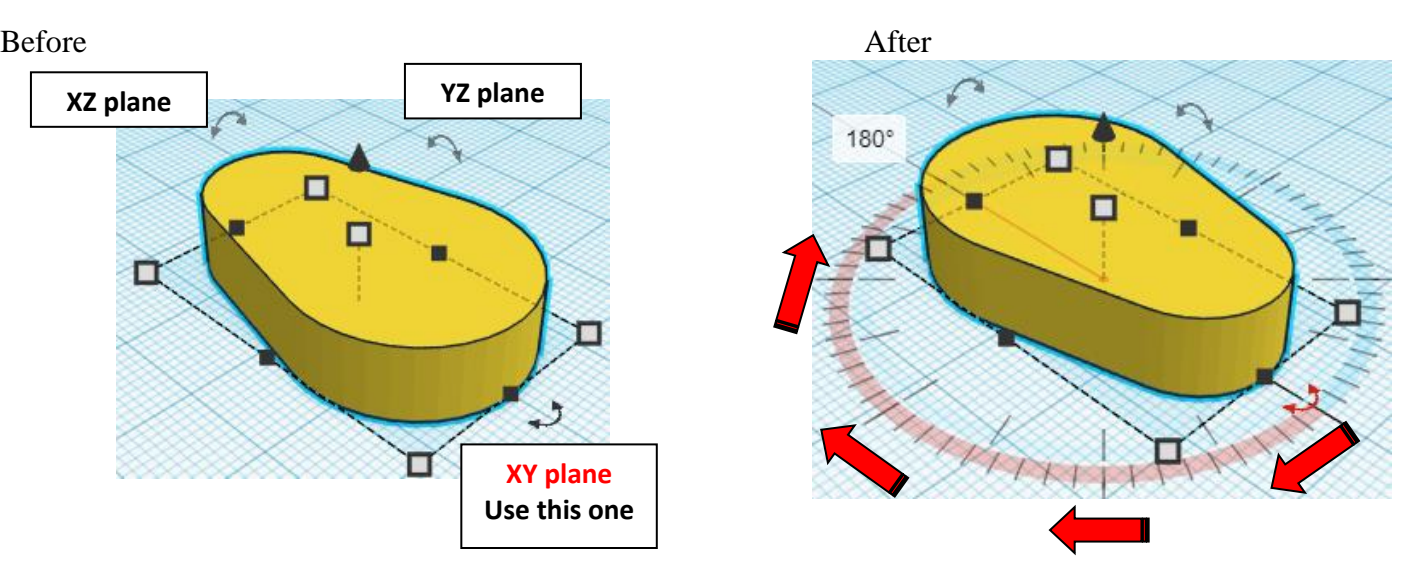

# **Mouth:**

Bring in a Round Roof, located in Basic Shapes on the right 3 shapes down. From now on this will be called the **mouth.**

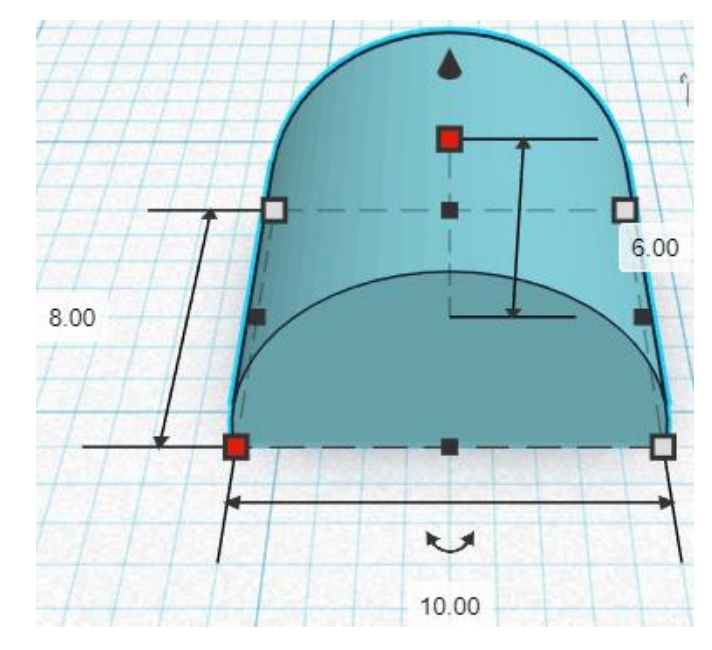

Change the dimensions to 10mm X direction, 8mm Y direction, and 6mm Z direction.

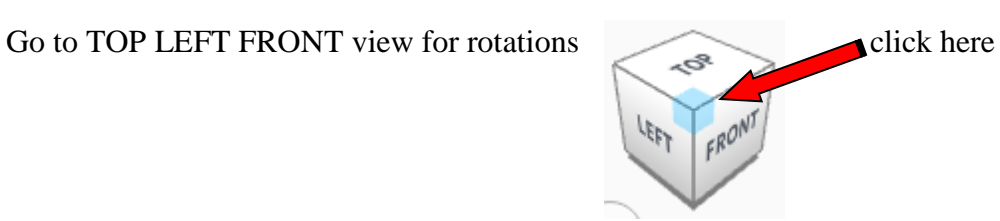

**Rotate** the Mouth clockwise 90 degrees in YZ plane.

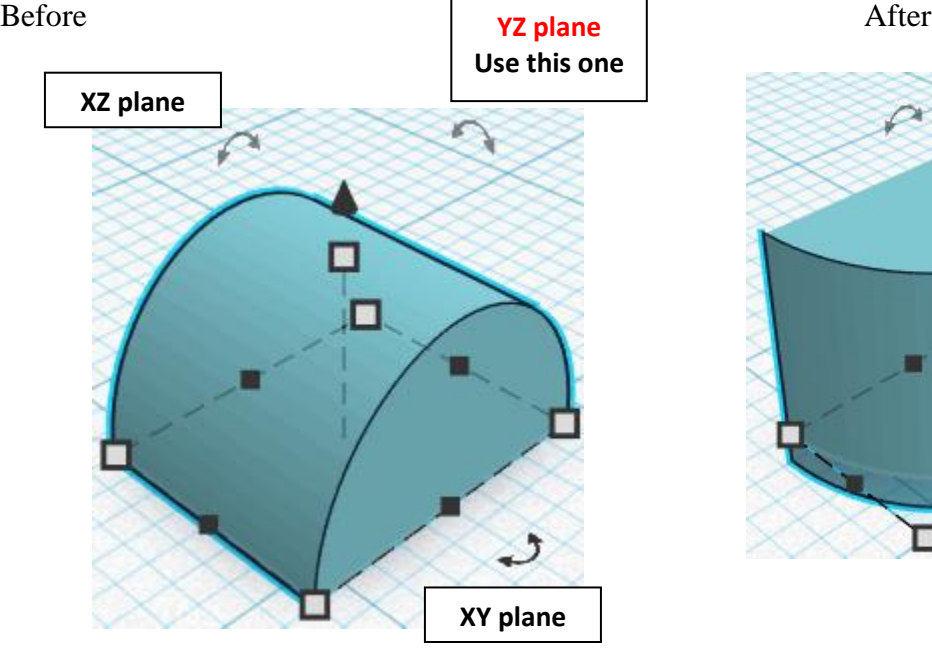

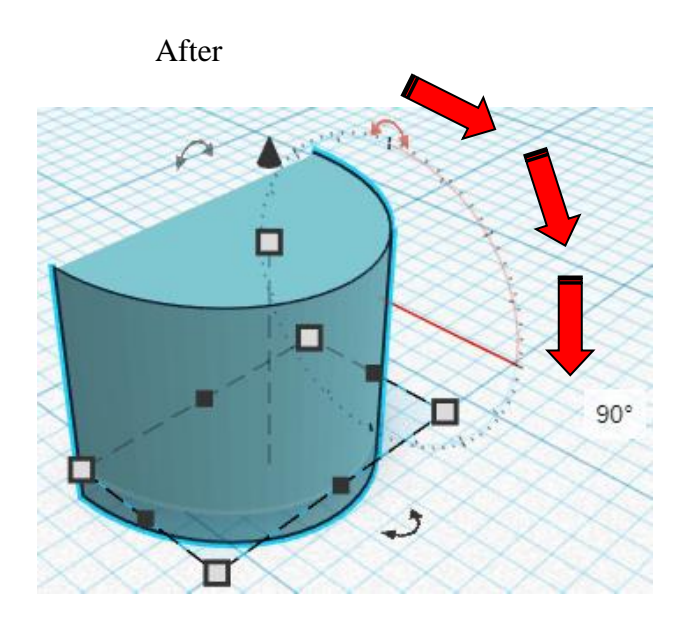

## **Set on Workplane:**

Select the Mouth and type "d" to set the Large Gear on the work plane.

Before After

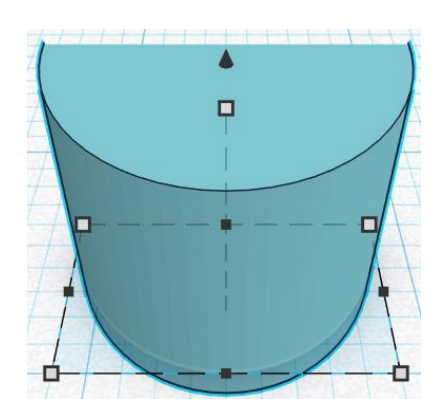

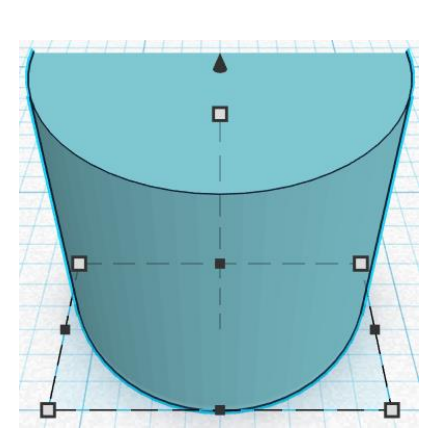

**Duplicate** Mouth 1 time The duplicate mouth will be called **Mouth Cutout**

**Move** Mouth Cutout (Must be in home view for this to work!) move back in positive Y direction 3mm

Hint: Select Mouth Cutout and push up arrow key 3 times.

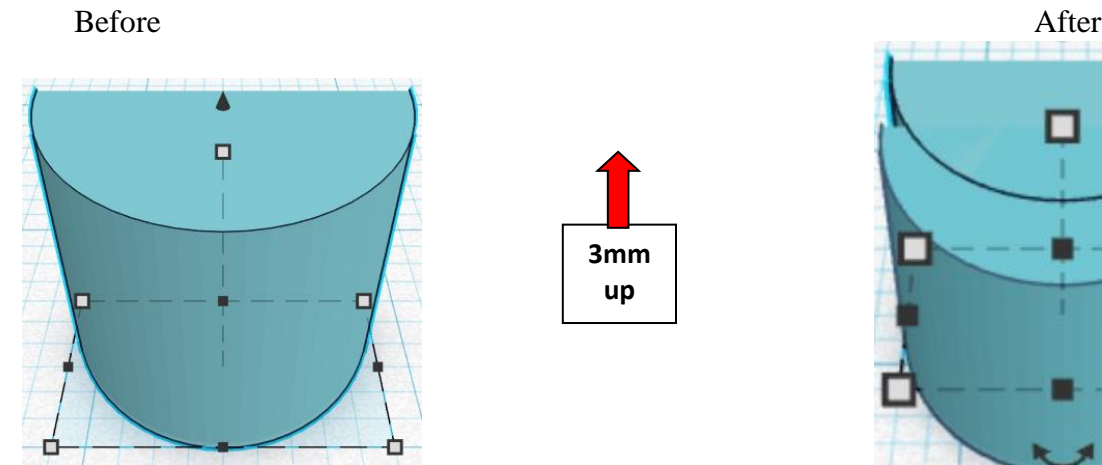

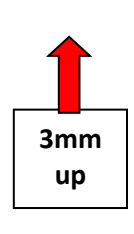

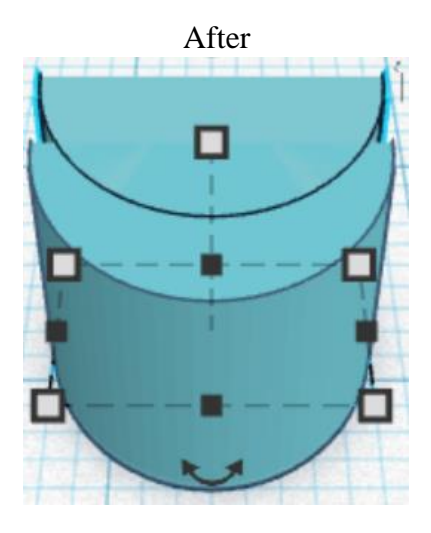

**Change** Mouth Cutout to **Hole** by selecting Mouth Cutout and typing "h".

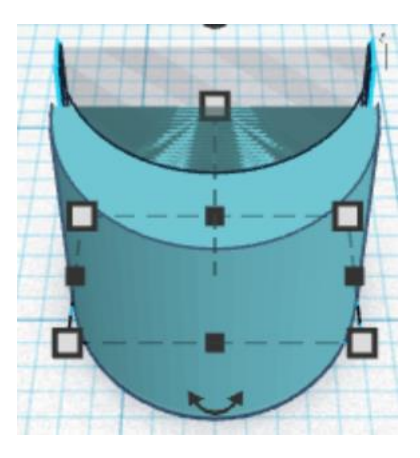

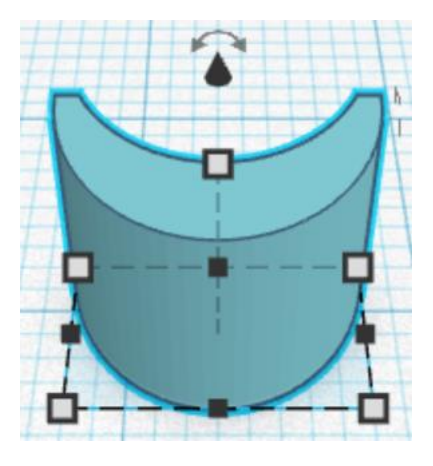

**Group** Mouth Cutout and Mouth From now on this will be called the **Mouth**

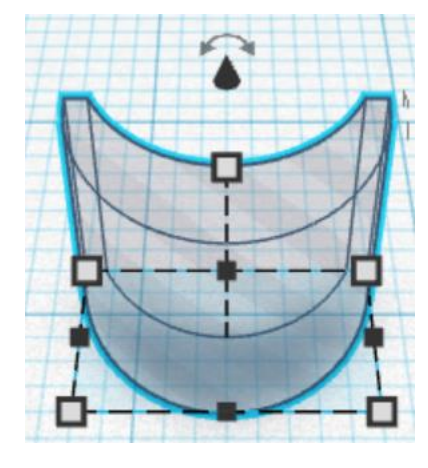

**Change** Mouth to **Hole**

by selecting Mouth and typing "h".

## **Align Head and Mouth**

centered in X direction, front of Y direction, and bottom of Z direction.

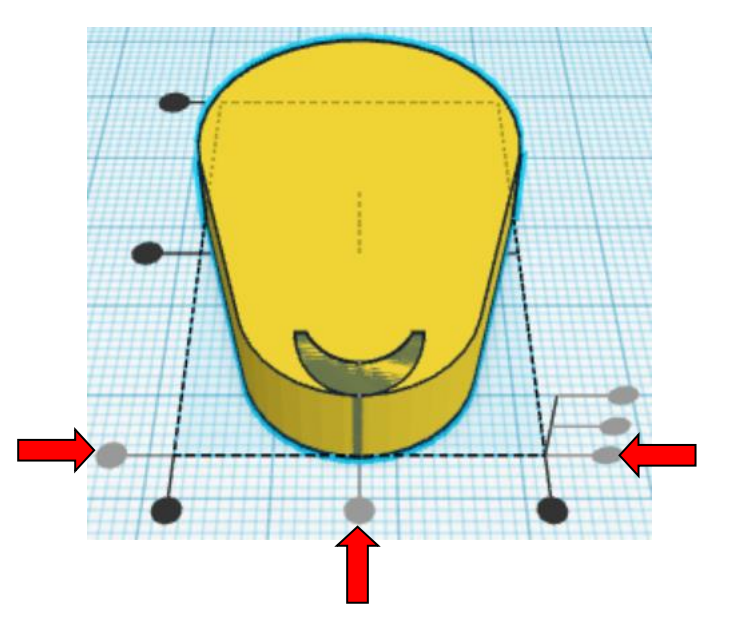

**Move <b>Head** (Must be in home view for this to work!) move forward in negative Y direction 5mm

Hint: Select **Head** and push down arrow key 5 times.

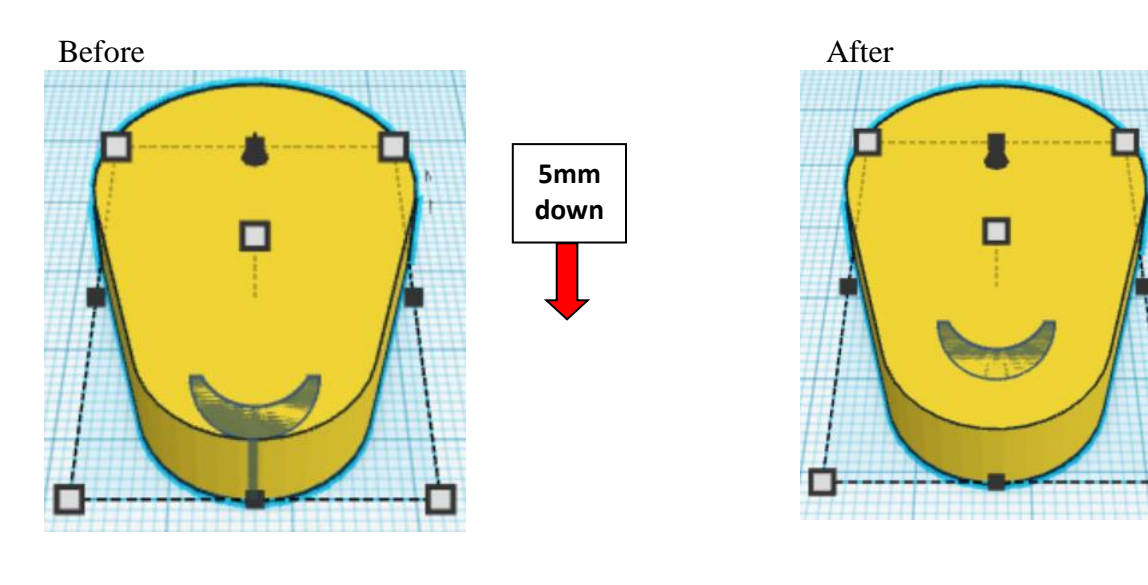

**Group** Head and Mouth From now on this will be called the **Head**

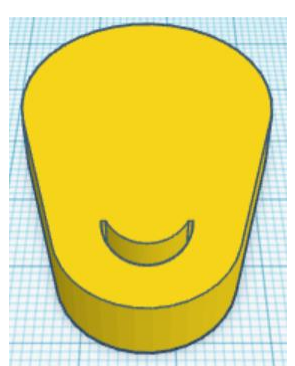

# **Eyes:**

Bring in a Cylinder, located in Basic Shapes on the left 2 shapes down. From now on this will be called the **Left Eye.**

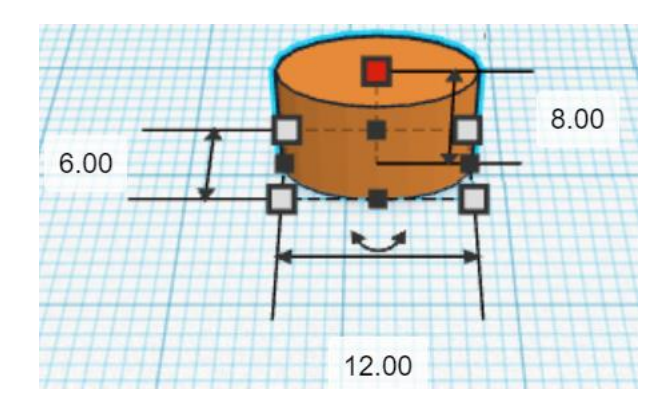

Change the dimensions to 12mm X direction, 6mm Y direction, and 8mm Z direction.

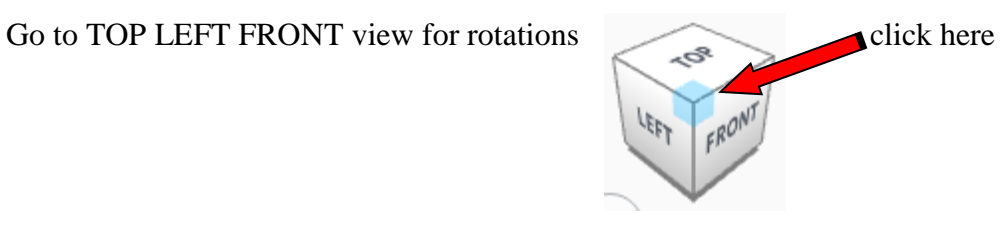

**Rotate** the Left Eye clockwise 60 degrees in XY plane.

## Before After

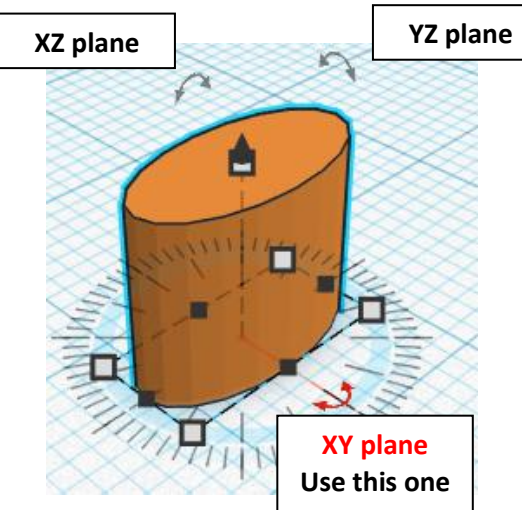

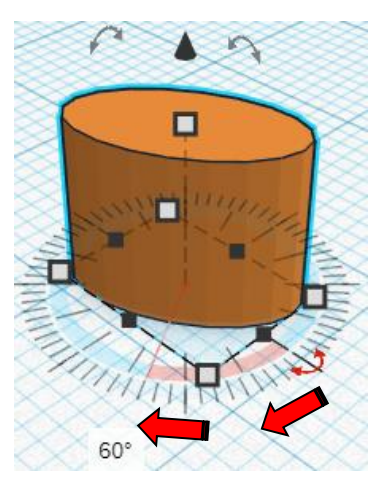

## **Duplicate** Left Eye 1 time From now on this will be called the **Right Eye**

**Flip** Right Eye in X direction.

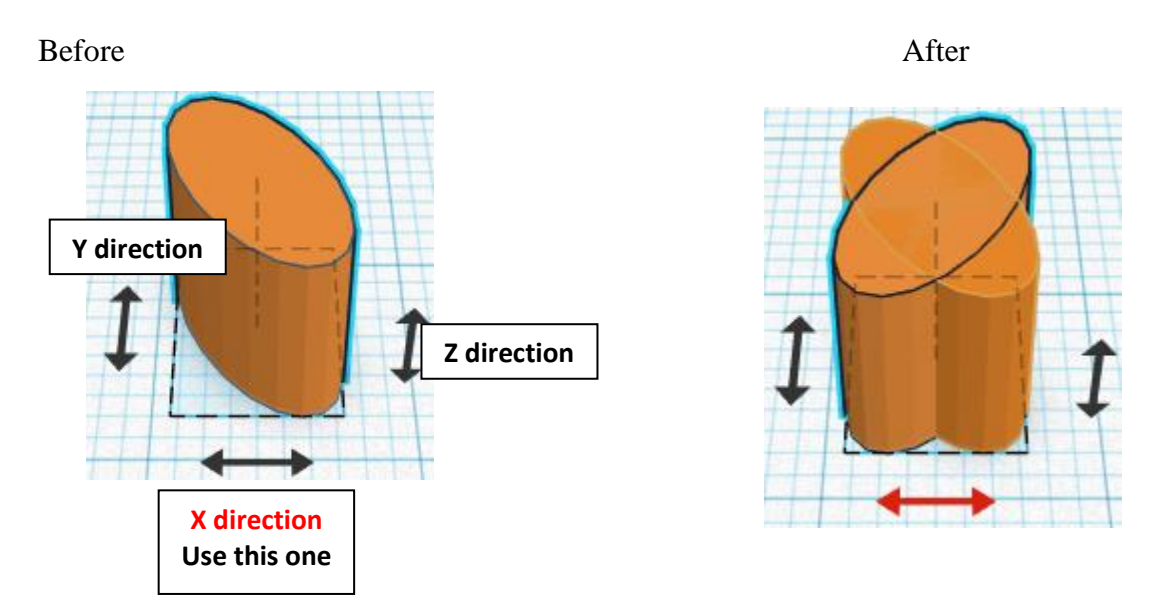

**Move** Right Eye (Must be in home view for this to work!) move right in positive X direction 15mm

Hint: Select Right Eye and push right arrow key 15 times.

Or

Select Right Eye and hold down shift and push right arrow key 1 time. Then release shift and push right arrow key 5 more times.

Before After

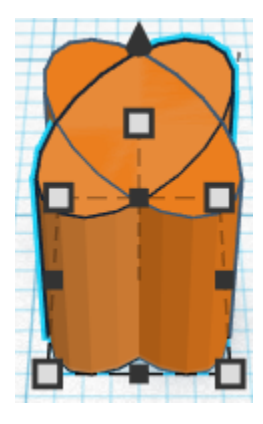

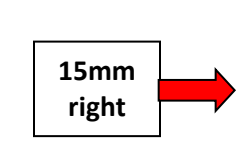

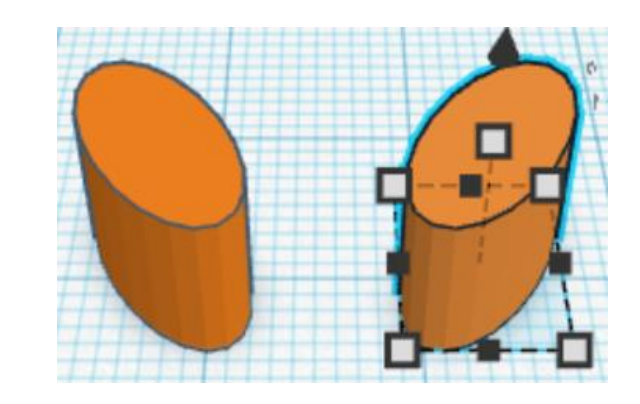

**Group** Left Eye and Right Eye From now on this will be called the **Eyes**

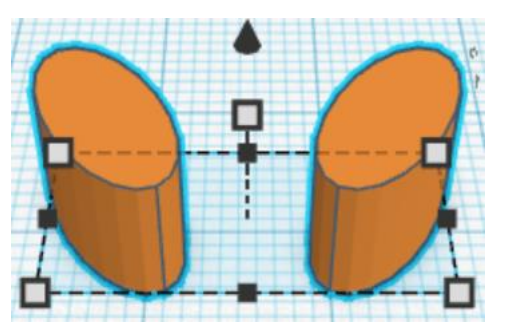

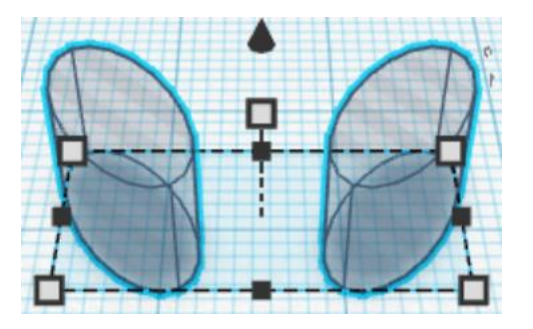

**Change** Eyes to **Hole** by selecting **Eyes** and typing "h".

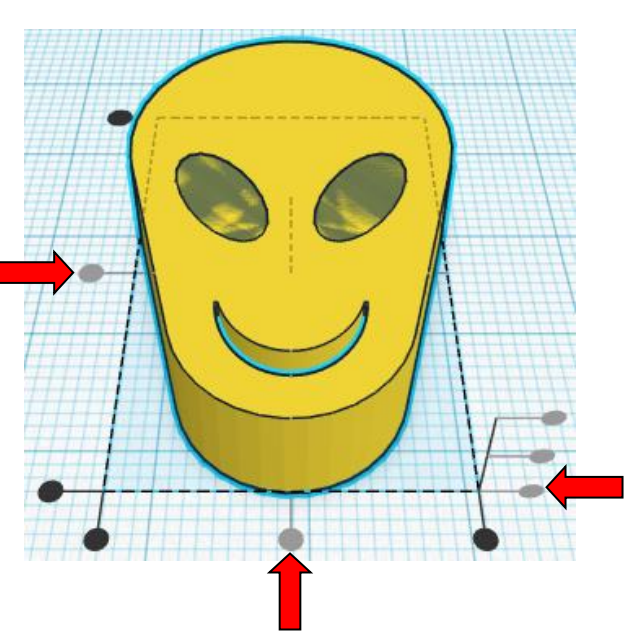

**Align** Head and Eyes

centered in X direction, centered of Y direction, and bottom of Z direction.

**Group** Head and Eyes From now on this will be called the **Head**

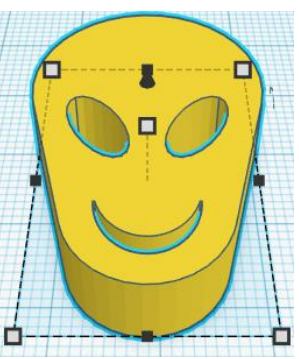

## **Nose:**

Bring in a Paraboloid, located in Basic Shapes on the right 5 shapes down. From now on this will be called the **Nose.**

16.00

Change the dimensions to 10mm X direction, 16mm Y direction, and 11mm Z direction.

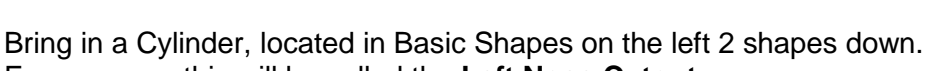

From now on this will be called the **Left Nose Cutout.**

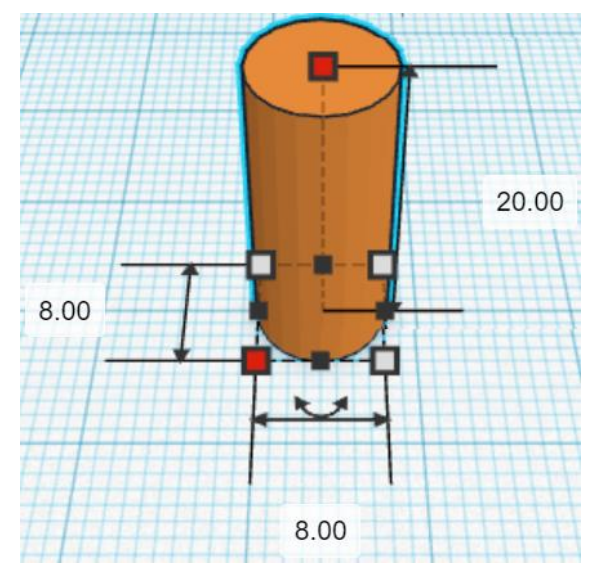

10.00

11.00

Change the dimensions to 8mm X direction, 8mm Y direction, and 20mm Z direction.

**Duplicate** Left Nose Cutout 1 time From now on this will be called the **Right Nose Cutout**

**Move** Right Nose Cutout (Must be in home view for this to work!) move right in positive X direction 8mm

Hint: Select Right Nose Cutout and push right arrow key 8 times.

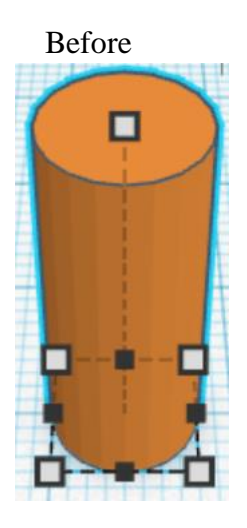

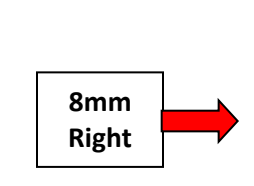

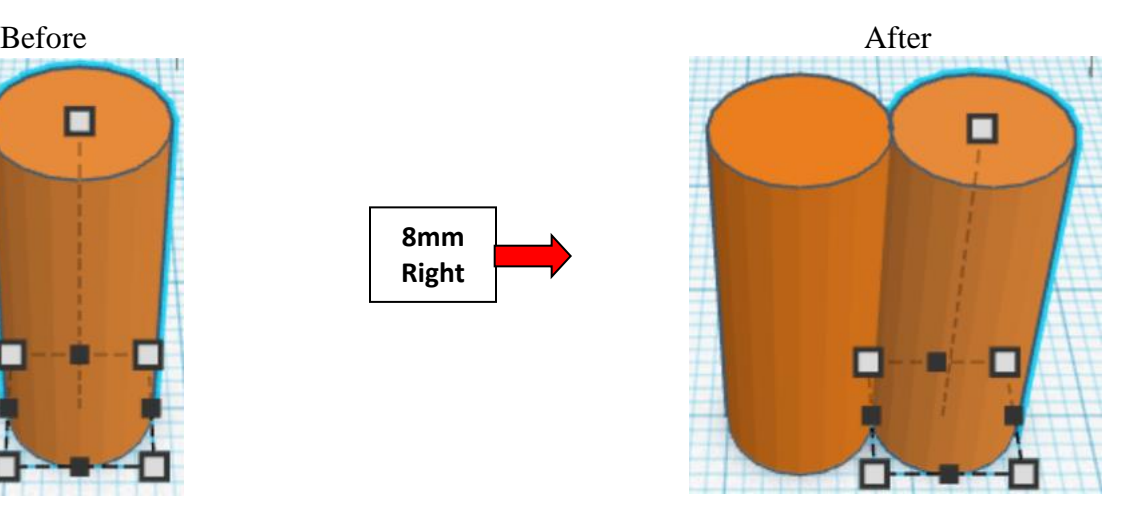

**Group** Left Nose Cutout and Right Nose Cutout From now on this will be called the **Nose Cutout**

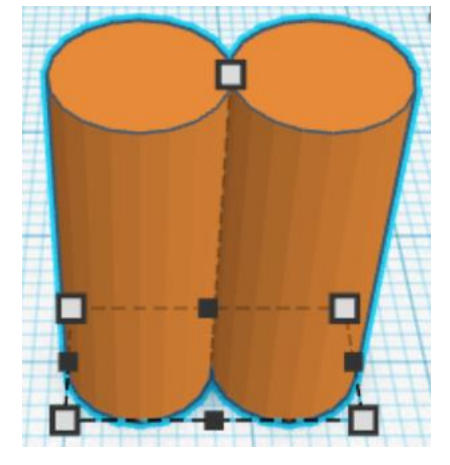

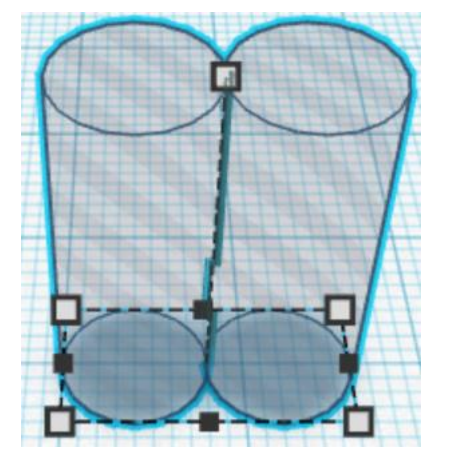

**Change** Nose Cutout to **Hole** by selecting Nose Cutout and typing "h".

## **Align** Nose and Nose Cutout

centered in X direction, front of Y direction, and bottom of Z direction.

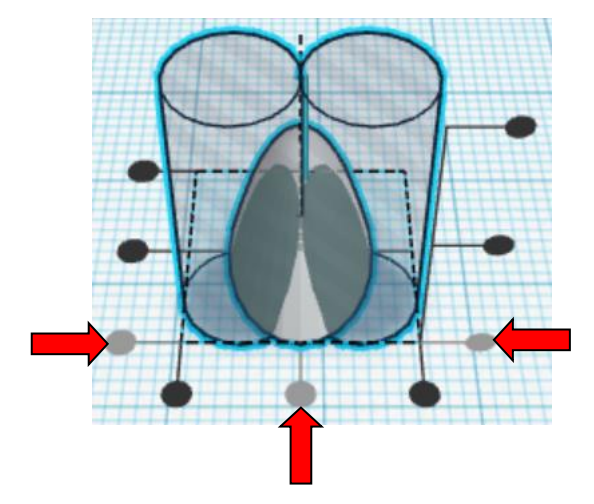

#### **Group** Nose and Nose Cutout From now on this will be called the **Nose**

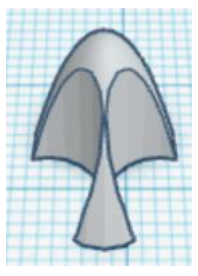

# **Align Head and Nose**

centered in X direction, centered of Y direction, and bottom of Z direction.

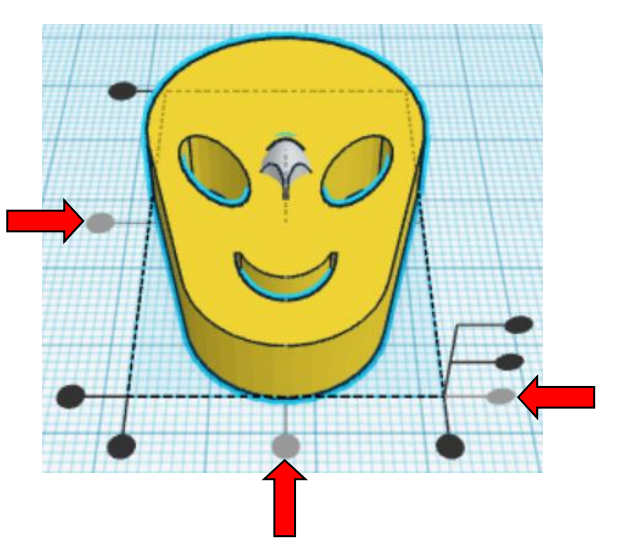

**Move Nose** (Must be in home view for this to work!) move forward in negative Y direction 6mm

Hint: Select **Nose** and push down arrow key 6 times.

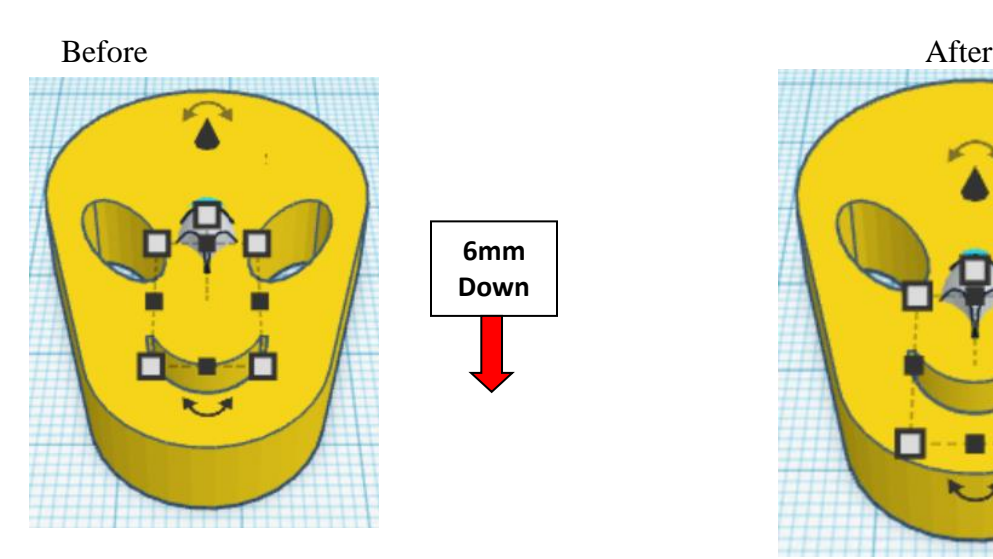

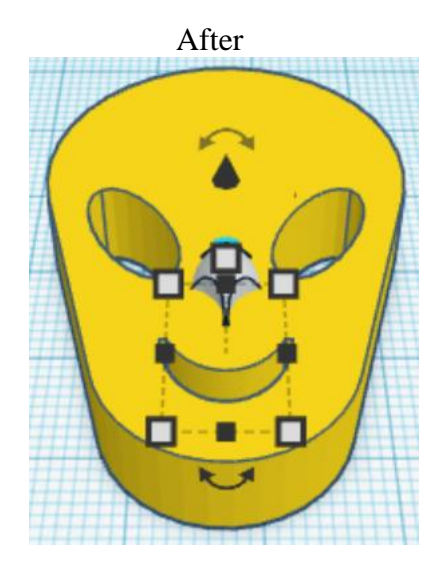

**Group** Head and Nose From now on this will be called the **Head**

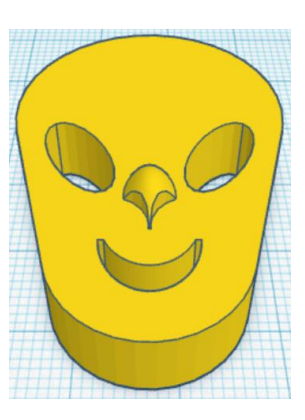

# **Body:**

Bring in a Cylinder, located in Basic Shapes on the left 2 shapes down. From now on this will be called the **Body.**

I 7.00 60.00 30.00

Change the dimensions to 30mm X direction, 60mm Y direction, and 7mm Z direction.

Bring in a Cylinder, located in Basic Shapes on the left 2 shapes down. From now on this will be called the **Hip Cutout 1.**

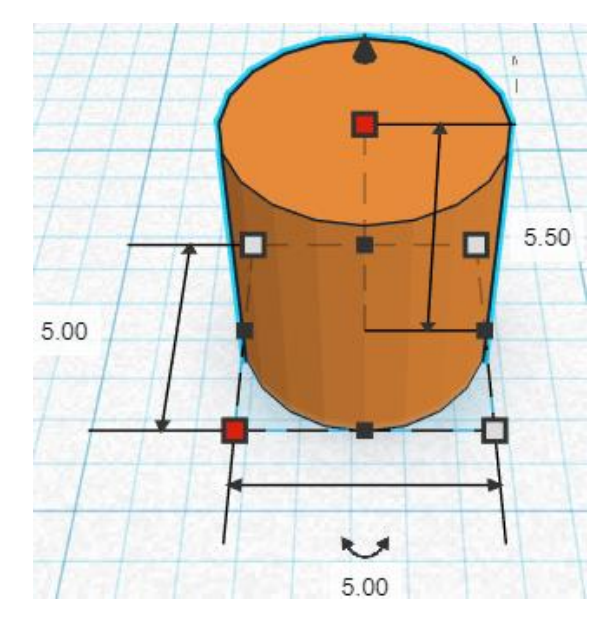

Change the dimensions to 5mm X direction, 5mm Y direction, and 5.5mm Z direction.

Bring in a Sphere, located in Basic Shapes on the center 2 shapes down. From now on this will be called the **Hip Cutout 2.**

> 5.00 6.50  $\overline{\phantom{a}}$ 6.50

Change the dimensions to 6.5mm X direction, 6.5mm Y direction, and 5mm Z direction.

## Align **Hip Cutout 1** and **Hip Cutout 2**

centered in X direction, centered of Y direction, and centered of Z direction.

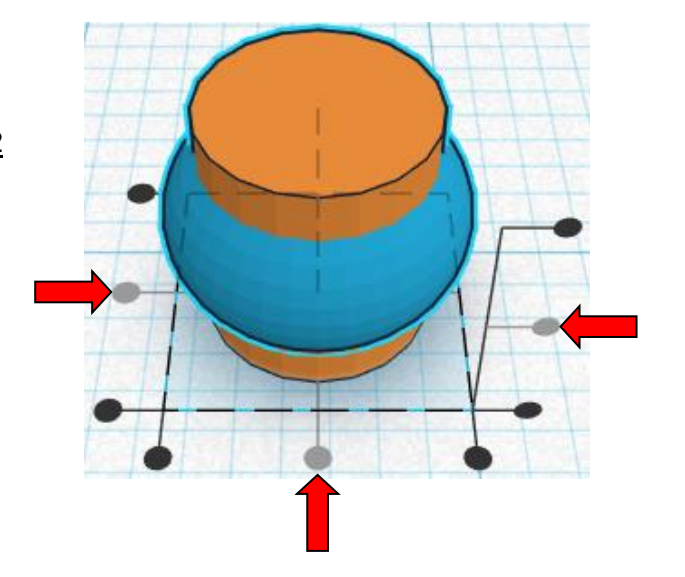

**Group** Hip Cutout 1 and Hip Cutout 2 From now on this will be called the **Hip Cutout**

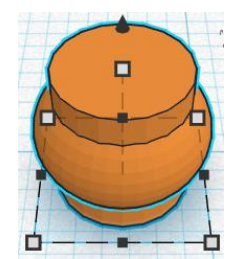

Bring in a Roof, located in Basic Shapes on the left 3 shapes down. From now on this will be called the **Hip Cutout 3.**

4.00

Change the dimensions to 12mm X direction, 4mm Y direction, and 8mm Z direction.

Go to TOP LEFT FRONT view for rotations

**Rotate** the Hip Cutout 3 counter-clockwise 90 degrees in YZ plane.

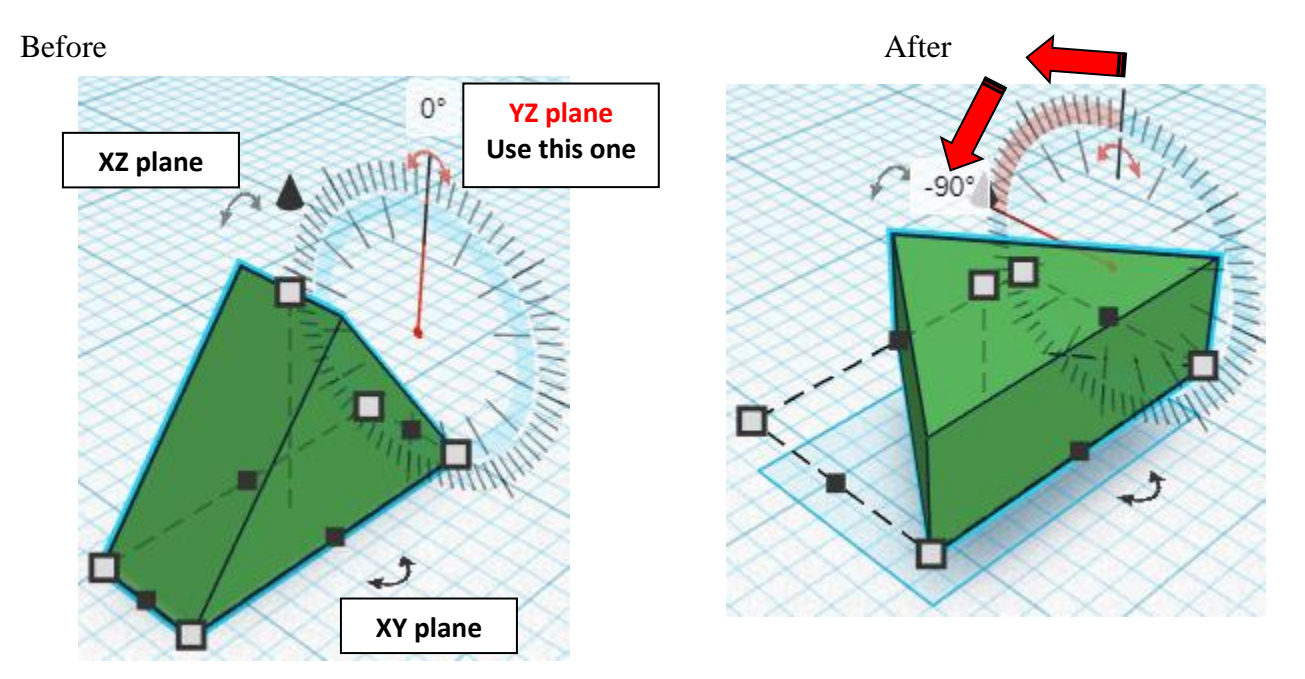

FRONT

 $\frac{1}{\sqrt{3}}$ 

8.00

 $\overline{\phantom{a}}$ 

12.00

**Align** Hip Cutout and Hip Cutout 3

centered of X direction, back of Y direction, and bottom of Z direction.

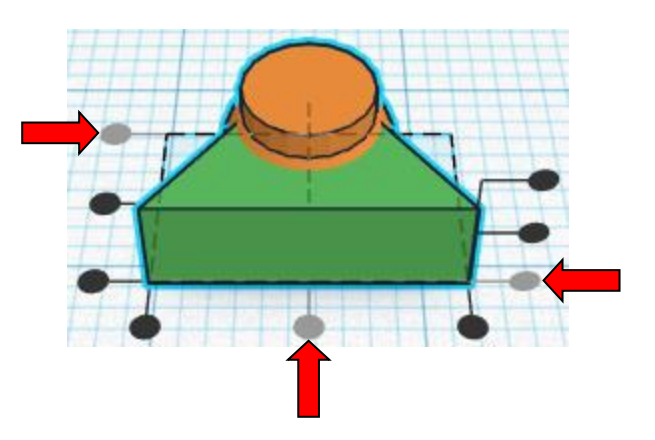

**Move** Hip Cutout 3 (Must be in home view for this to work!) move down in negative Y direction 2mm

Hint: Select Hip Cutout 3 and push down arrow key 2 times.

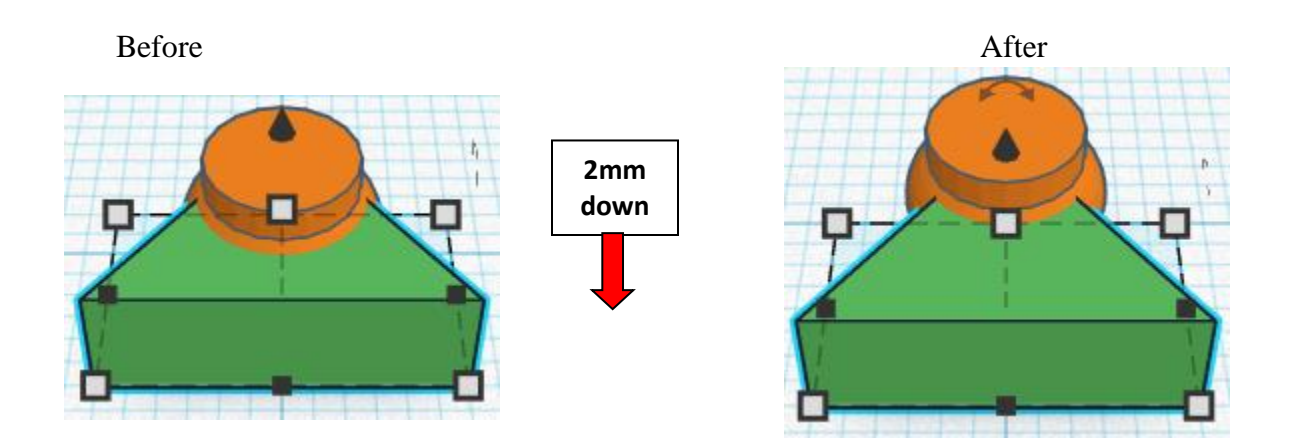

**Group** Hip Cutout and Hip Cutout 3 From now on this will be called the **Hip Cutout**

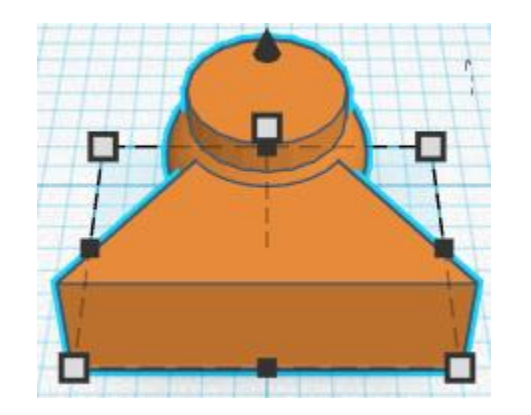

## **Duplicate** Hip Cutout 2 time

From now on this will be called the **Leg Joint Cutout** And From now on this will be called the **Shoulder Cutout**

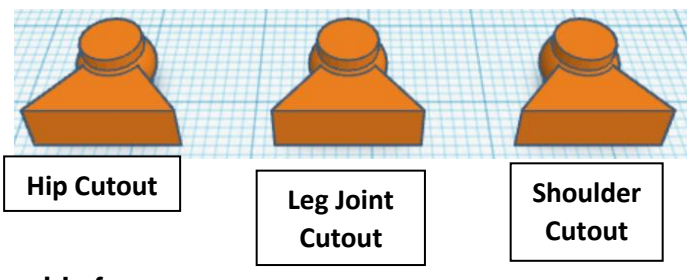

**Set the Leg Joint Cutout and Shoulder Cutout off to the side for now. They will get used later.**

Go to TOP LEFT FRONT view for rotations click here

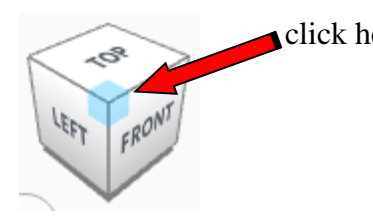

**Rotate** the Hip Cutout clockwise 35 degrees in XY plane.

Before After

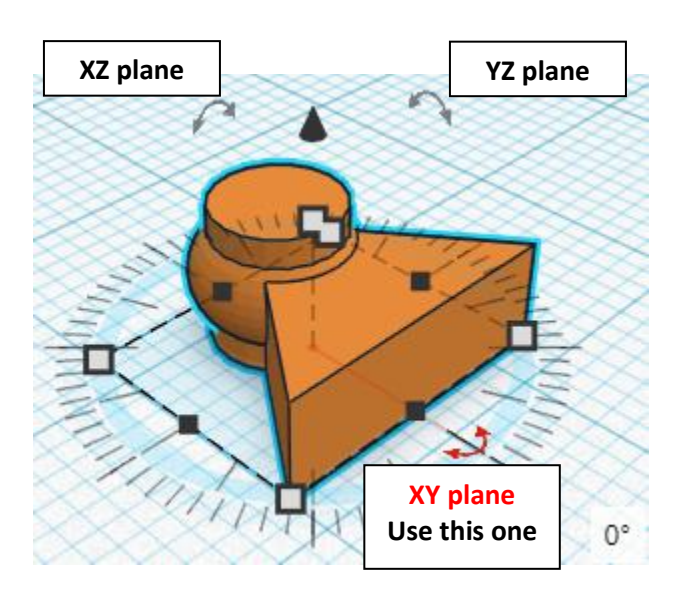

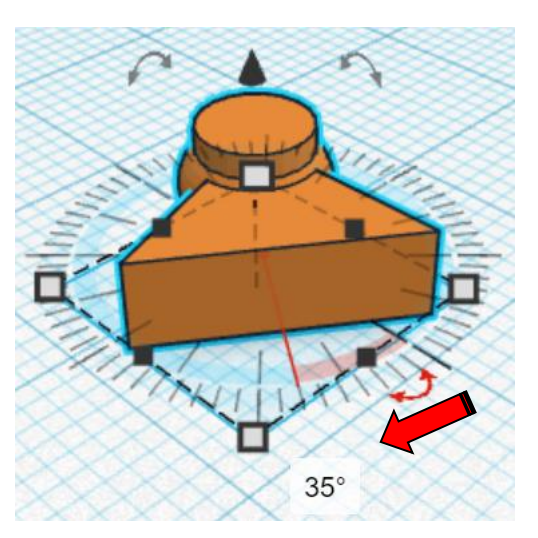

**Duplicate** Hip Cutout 1 time From now on this will be called the **Right Hip Cutout**

## **Flip** Right Hip Cutout in X direction.

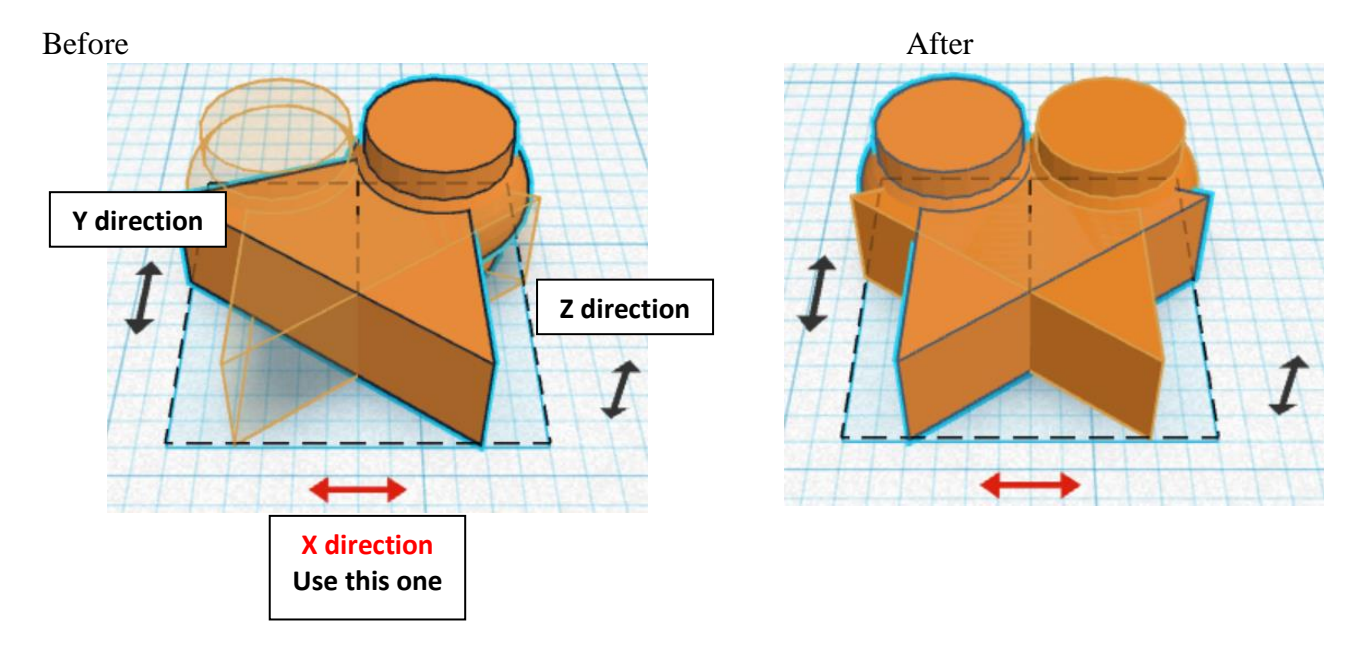

**Move** Right Hip Cutout (Must be in home view for this to work!) move right in positive X direction 15mm

Hint: Select Right Hip Cutout and push right arrow key 15 times.

#### or

Select Right Hip Cutout and hold down shift and push right arrow key 1 time. Then release shift and push right arrow key 5 more times.

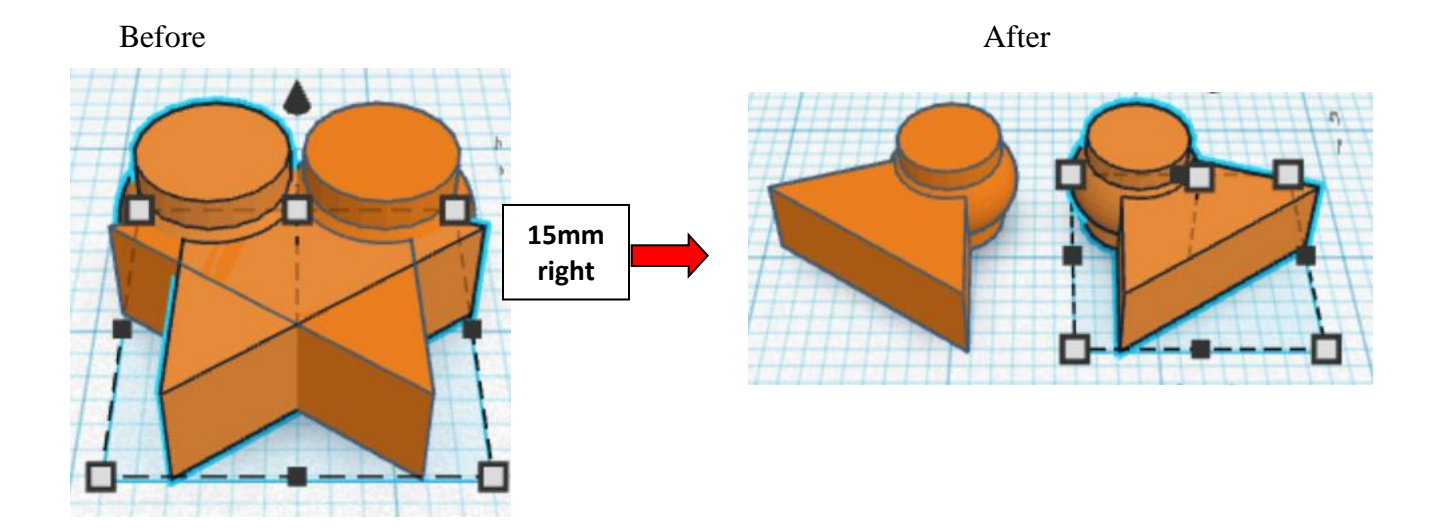

**Group** Hip Cutout and Right Hip Cutout From now on this will be called the **Hip Cutouts**

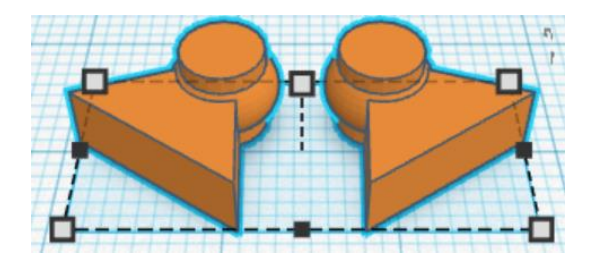

**Change** Hip Cutouts to **Hole** by selecting Hip Cutouts and typing "h".

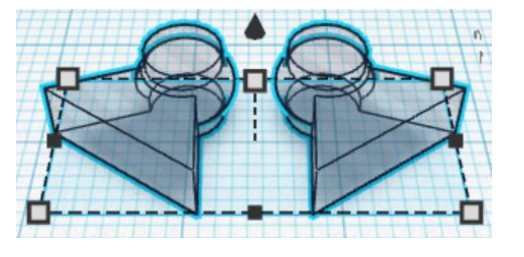

# **Align** Body and Hip Cutouts

centered of X direction, front of Y direction, and bottom of Z direction.

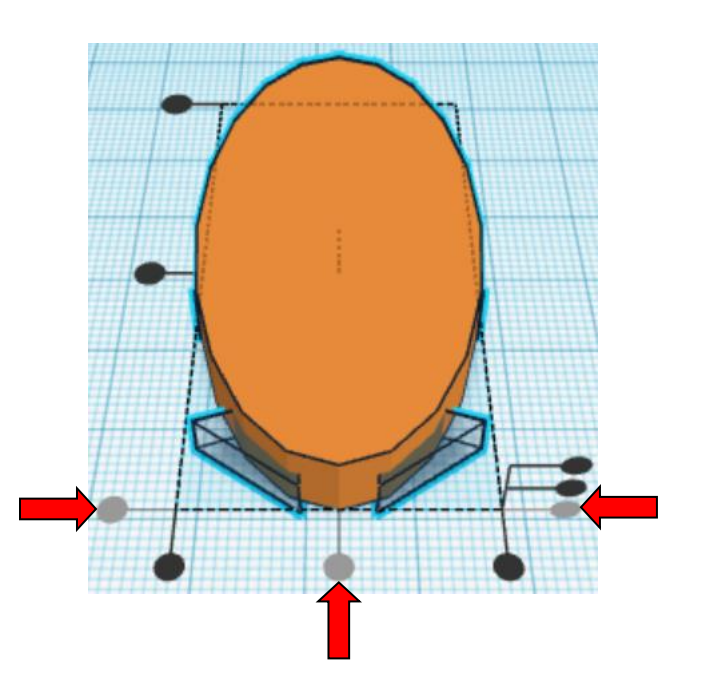

**Move** Hip Cutouts (Must be in home view for this to work!) move forward in negative Y direction 2mm

Hint: Select **Hip Cutouts** and push down arrow key 2 times.

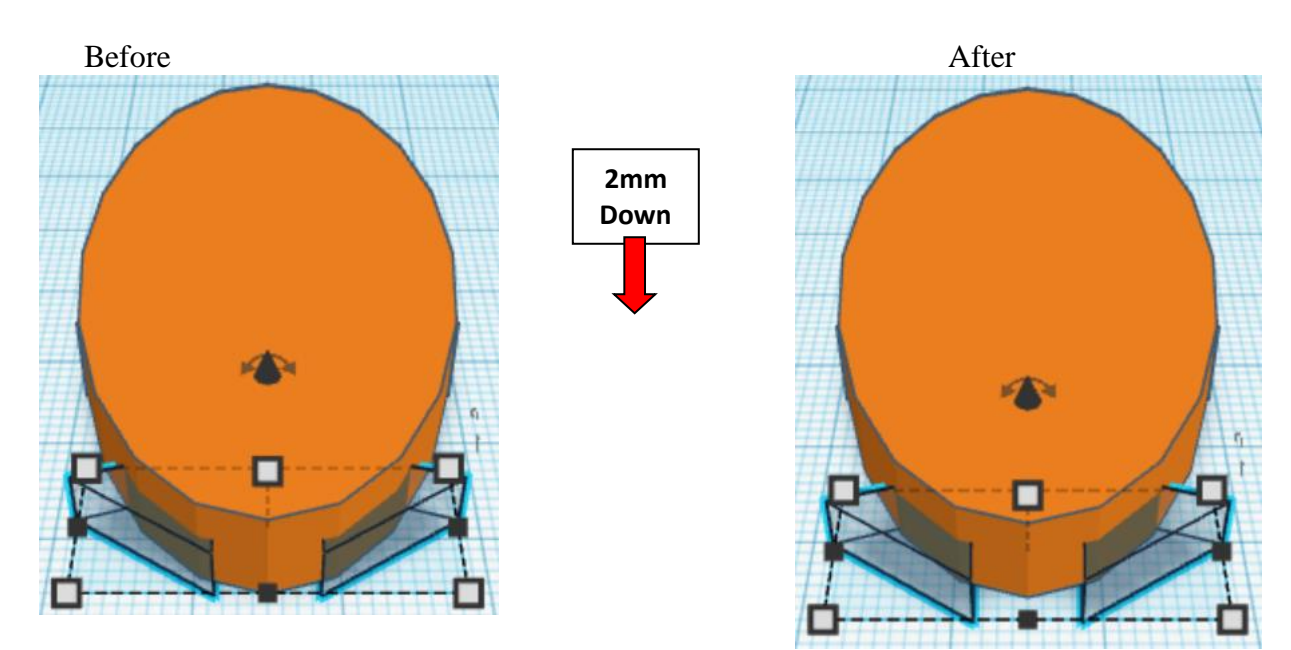

**Group** Body and Hip Cutouts From now on this will be called the **Body**

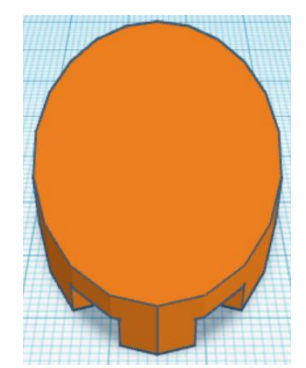

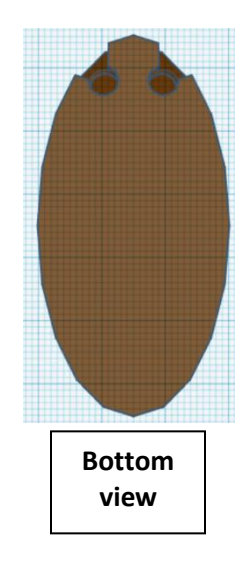

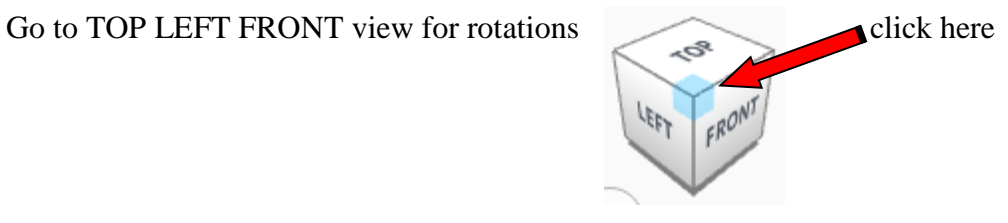

**Rotate** the Shoulder Cutout clockwise 115 degrees in XY plane.

Before After

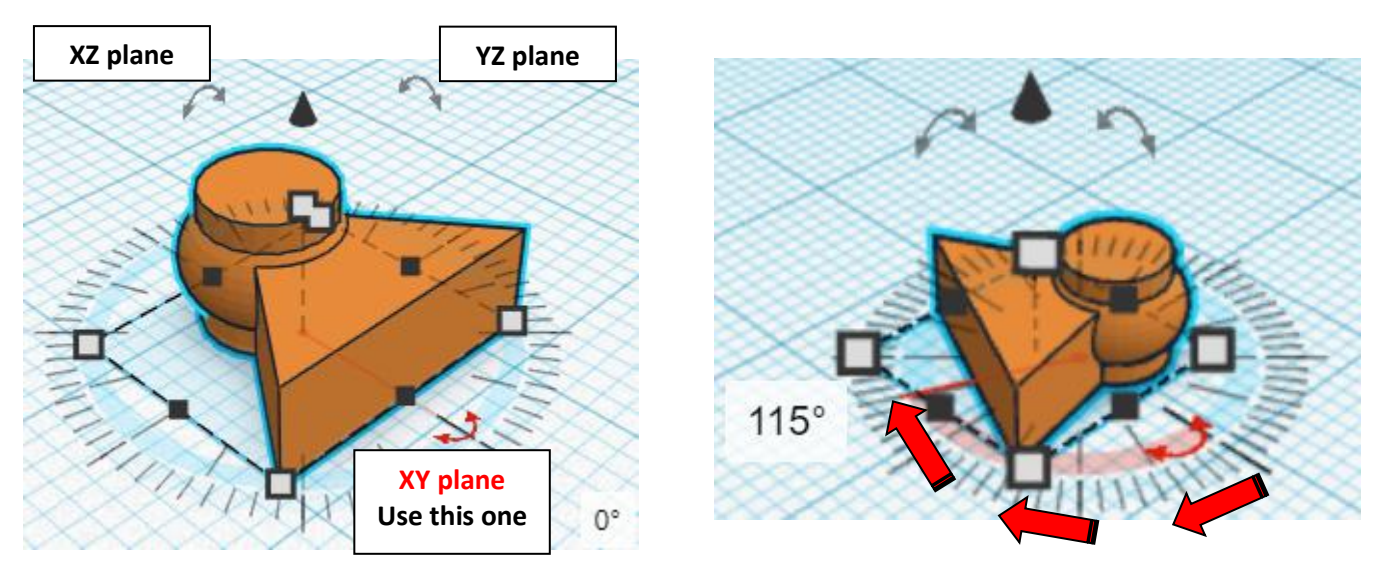

## **Duplicate** Shoulder Cutout 1 time From now on this will be called the **Right Shoulder Cutout**

**Flip** Right Shoulder Cutout in X direction.

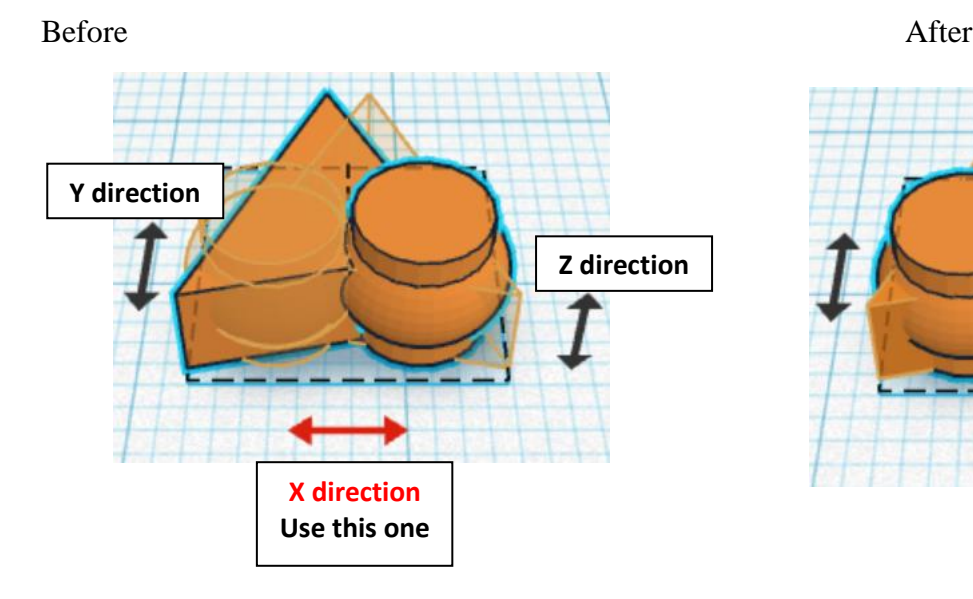

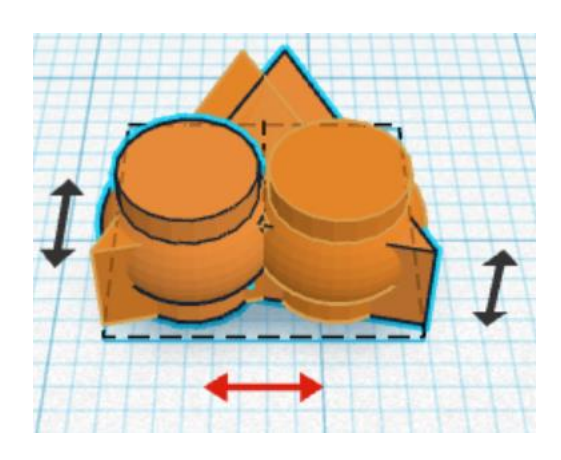

**Move** Right Shoulder Cutout (Must be in home view for this to work!) move right in positive X direction 21mm

Hint: Select Right Shoulder Cutout and push right arrow key 21 times.

or

Select Right Shoulder Cutout and hold down shift and push right arrow key 2 time. Then release shift and push right arrow key 1 more times.

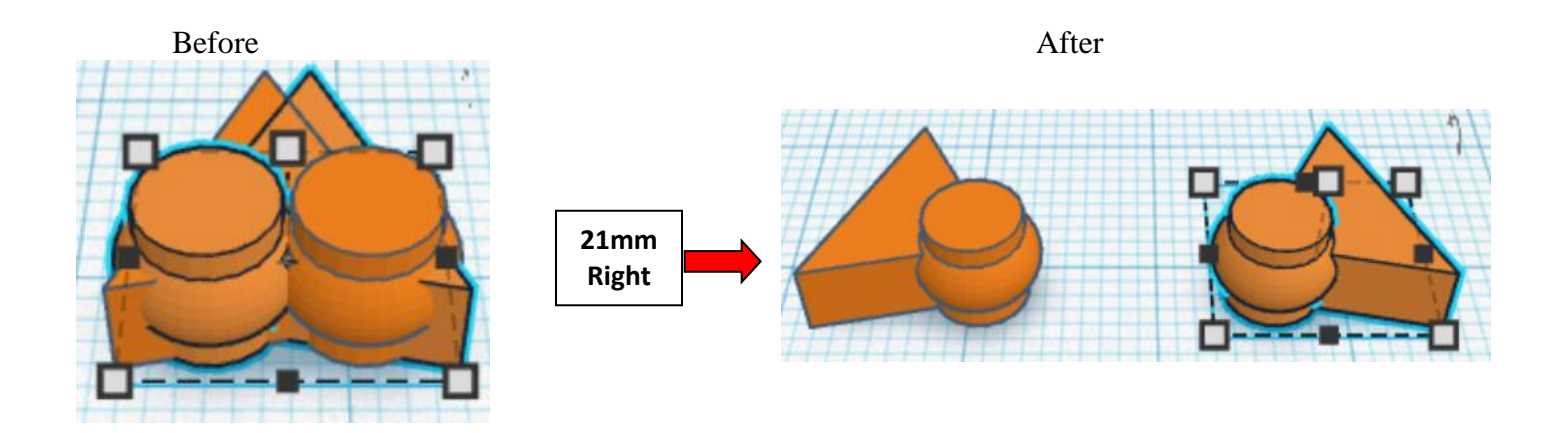

**Group** Shoulder Cutout and Right Shoulder Cutout From now on this will be called the **Shoulder Cutouts**

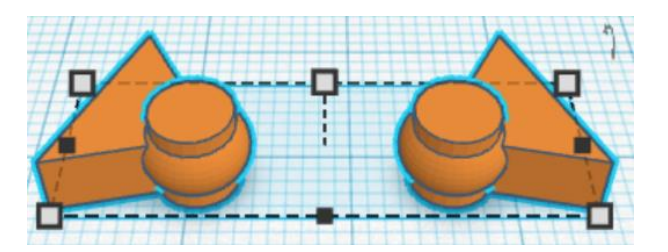

**Change** Shoulder Cutouts to **Hole** by selecting Shoulder Cutouts and typing "h".

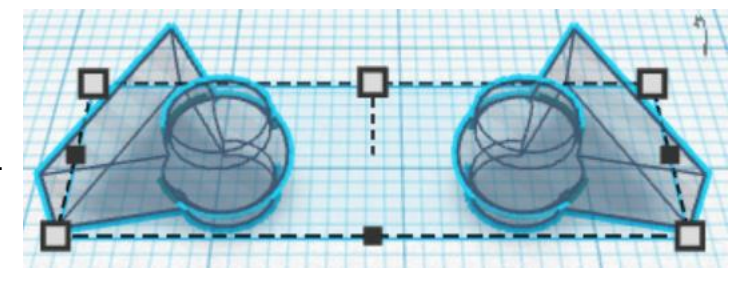

**Align** Body and Shoulder Cutouts

centered of X direction, back of Y direction, and bottom of Z direction.

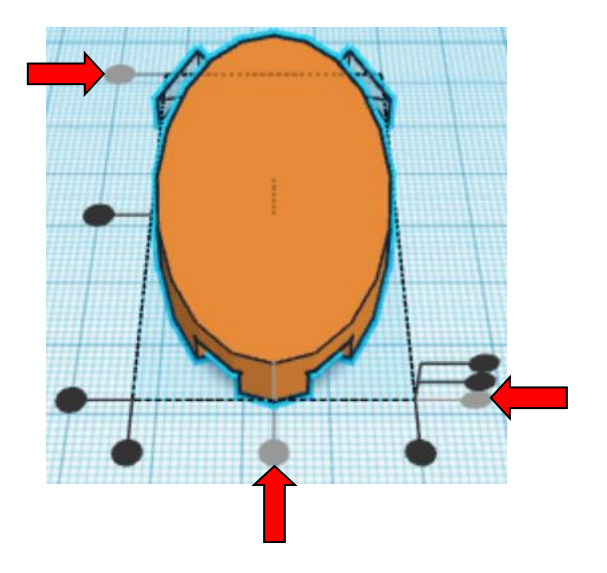

**Move** Shoulder Cutouts (Must be in home view for this to work!) move forward in negative Y direction 4mm

Hint: Select Shoulder Cutouts and push down arrow key 4 times.

Before After

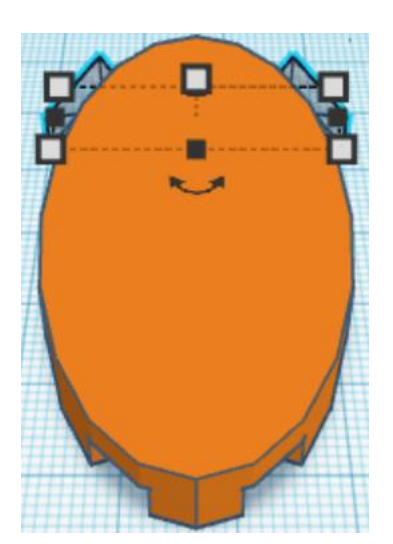

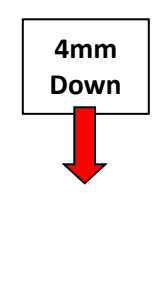

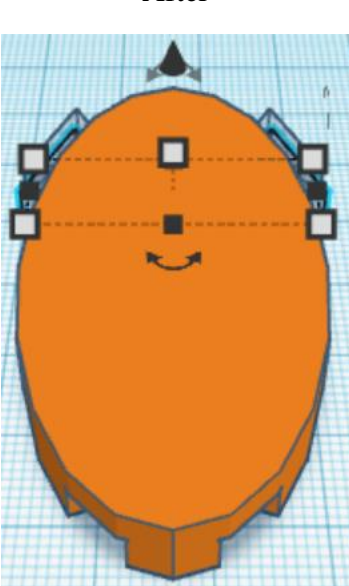

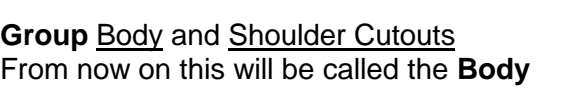

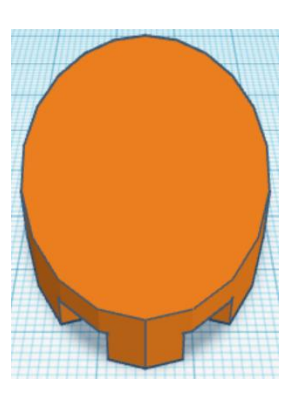

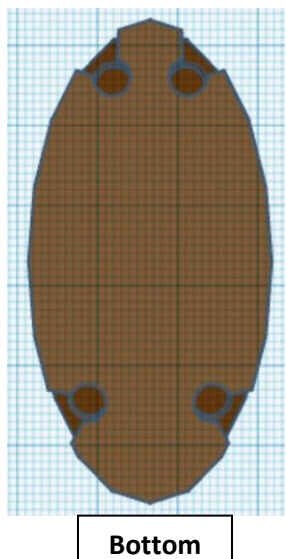

**view**

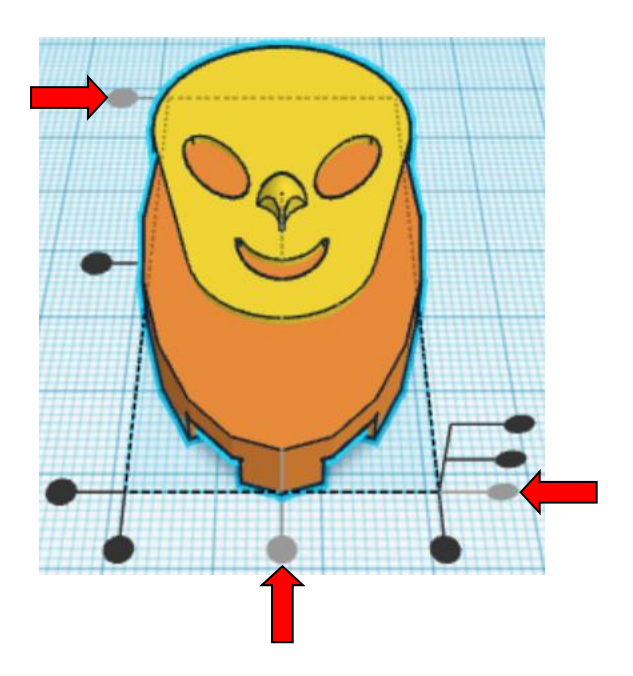

**Align** Body and Head

centered of X direction, back of Y direction, and bottom of Z direction.

**Move Body** (Must be in home view for this to work!) move down in negative Y direction 43mm

Hint: Select **Body** and push down arrow key 43 times.

or

Select Body and hold down shift and push down arrow key 4 time. Then release shift and push down arrow key 3 more times.

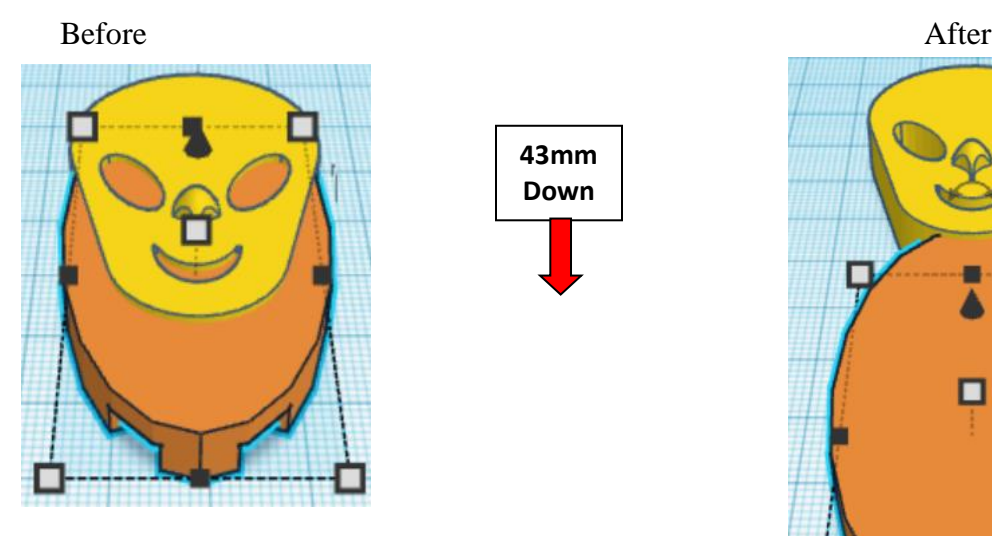

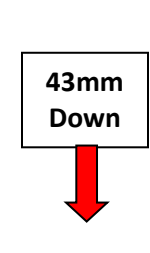

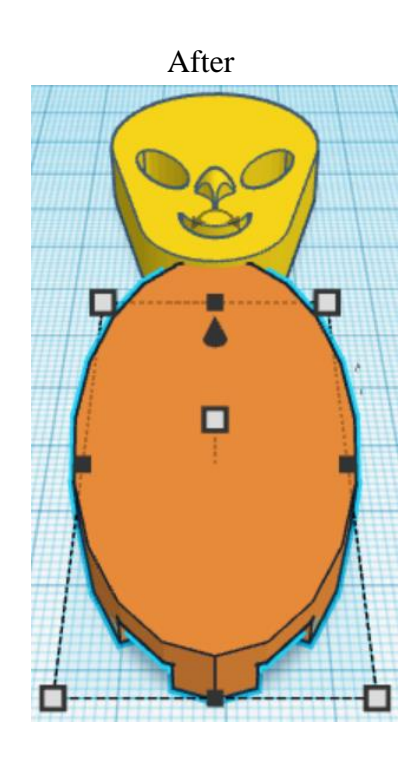

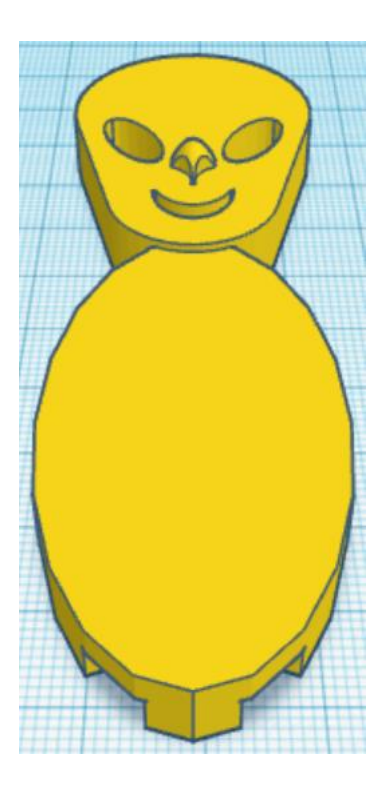

**Group Body** and **Head** From now on this will be called the **Body**

# **Leg:**

Bring in a Box, located in Basic Shapes on the right 1 shapes down. From now on this will be called the **Leg**.

Change the dimensions to 8mm X direction, 14mm Y direction, and 6.5mm Z direction.

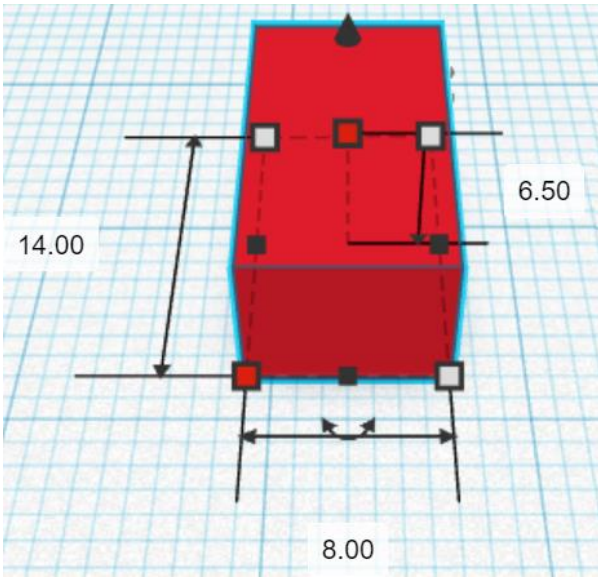

Bring in a Cylinder, located in Basic Shapes on the left 2 shapes down. From now on this will be called the **Leg Cylinder.**

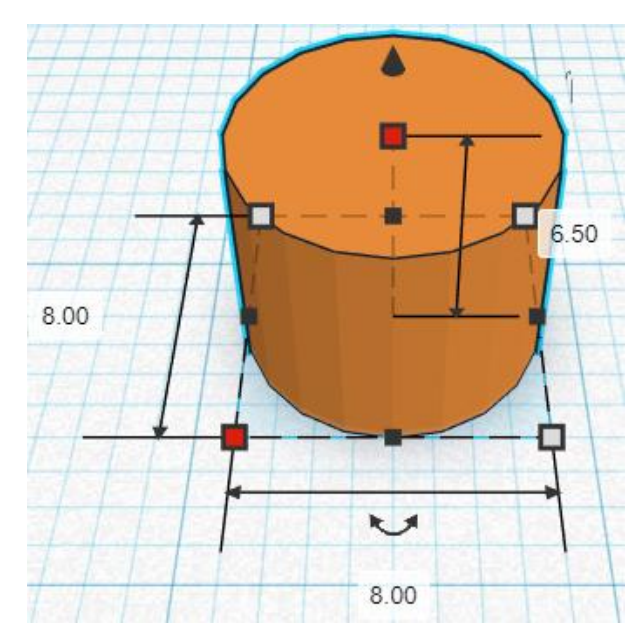

Change the dimensions to 8mm X direction, 8mm Y direction, and 6.5mm Z direction.

# **Align Leg and Leg Cylinder**

centered of X direction, front of Y direction, and bottom of Z direction.

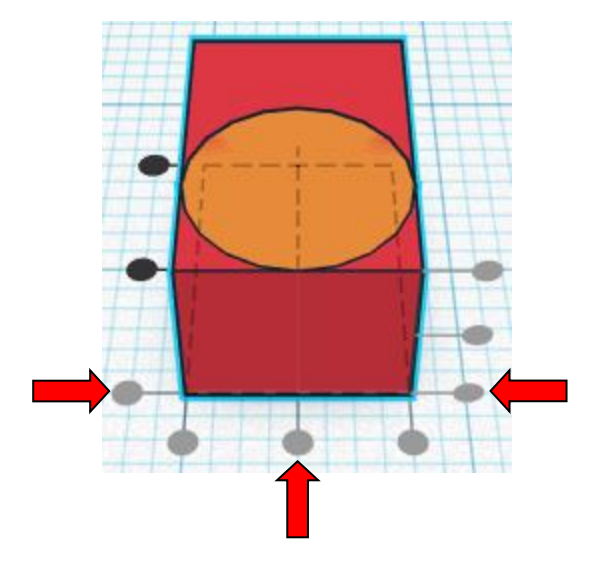

**Move** Leg **Must be in home view for this to work!**) move up in positive Y direction 4mm

Hint: Select Leg and push up arrow key 4 times.

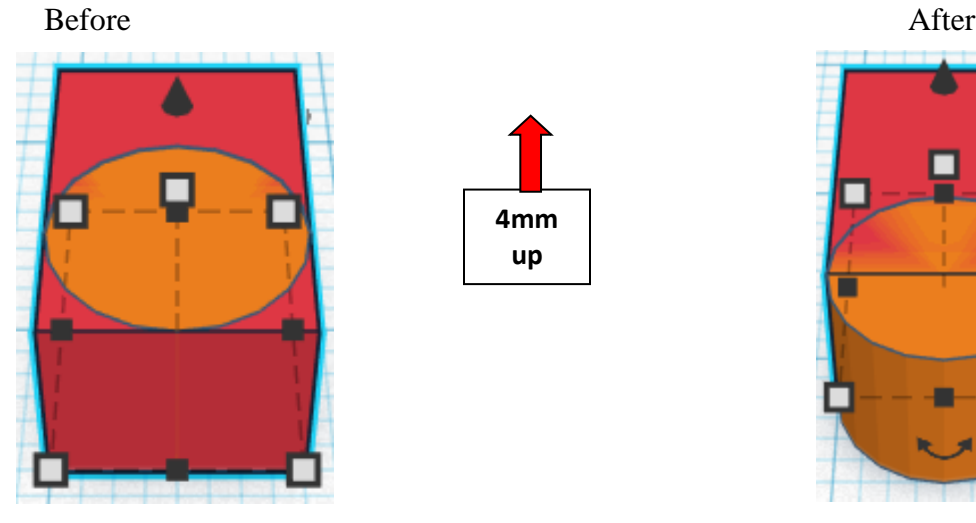

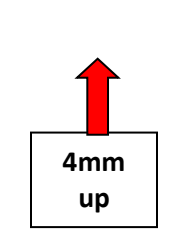

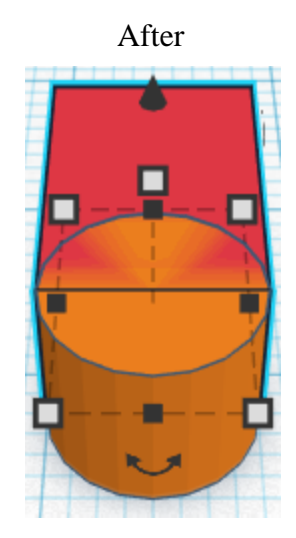

**Group** Leg and Leg Cylinder From now on this will be called the **Leg**

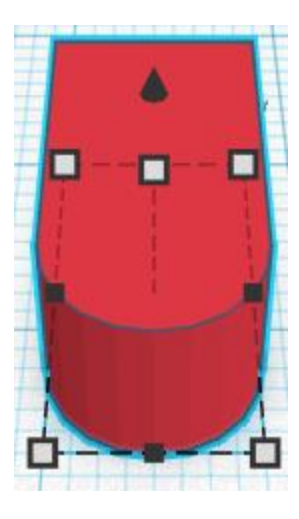

Bring in a Box, located in Basic Shapes on the right 1 shapes down. From now on this will be called the **Leg Joint**.

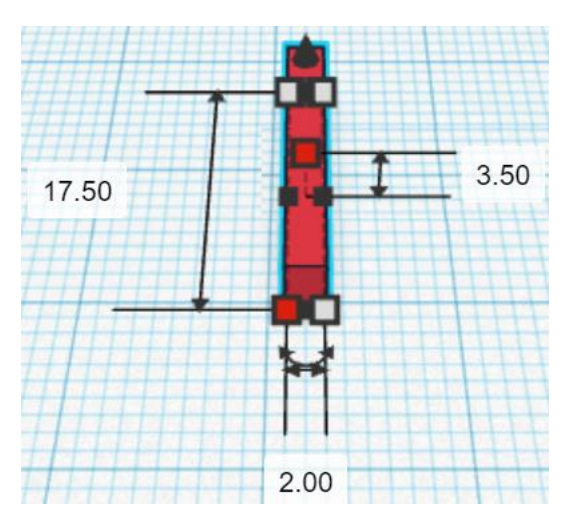

Change the dimensions to 2mm X direction, 17.5mm Y direction, and 3.5mm Z direction.

## **Align** Leg and Leg Joint

centered of X direction, front of Y direction, and bottom of Z direction.

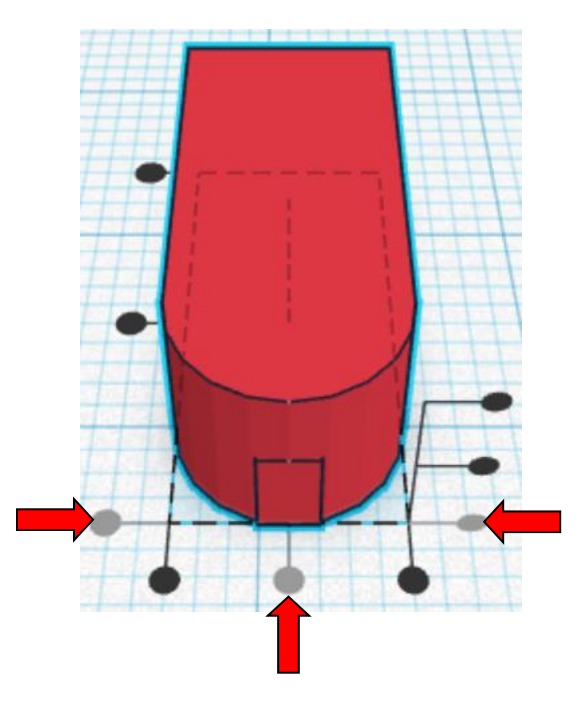

**Move** Leg **Must be in home view for this to work!**) move down in negative Y direction 7mm

Hint: Select Leg and push down arrow key 7 times.

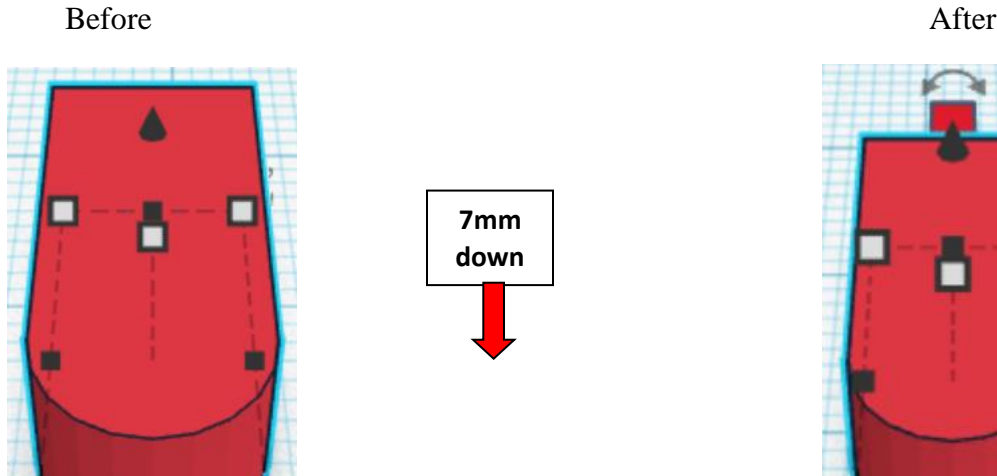

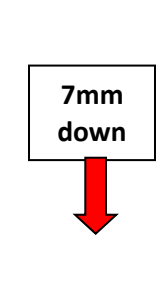

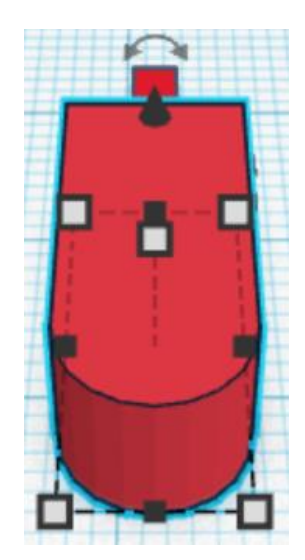

**Group** Leg and Leg Joint From now on this will be called the **Leg**

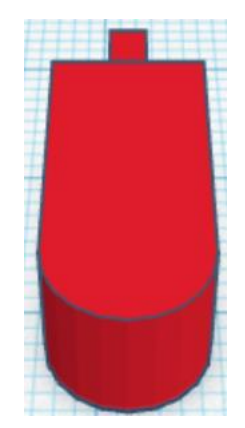

Bring in a Cylinder, located in Basic Shapes on the left 2 shapes down. From now on this will be called the **Leg Joint Cylinder.**

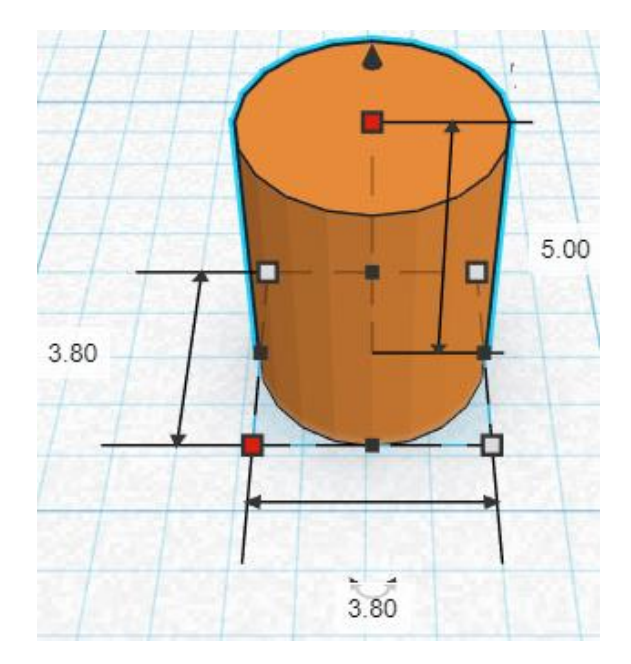

Change the dimensions to 3.8mm X direction, 3.8mm Y direction, and 5mm Z direction.

Bring in a Sphere, located in Basic Shapes on the center 2 shapes down. From now on this will be called the **Leg Joint Sphere.**

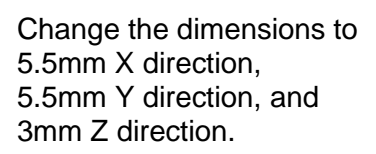

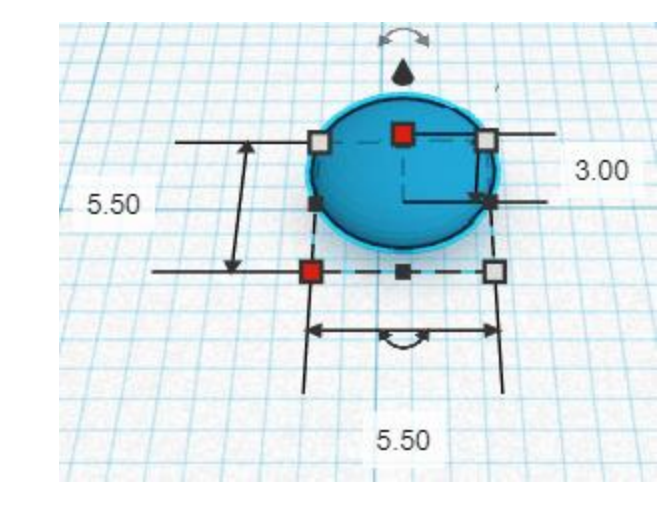

## **Align** Leg Joint Cylinder and Leg Joint Sphere

centered in X direction, centered of Y direction, and centered of Z direction.

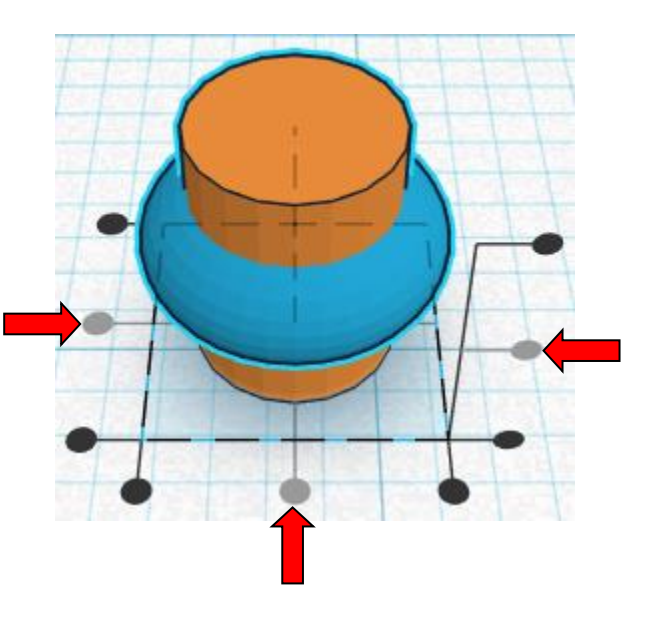

**Group** Leg Joint Cylinder and Leg Joint Sphere From now on this will be called the **Leg Joint Top**

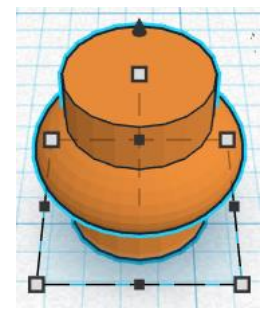

**Align** Leg and Leg Joint Top

centered in X direction, back of Y direction, and bottom of Z direction.

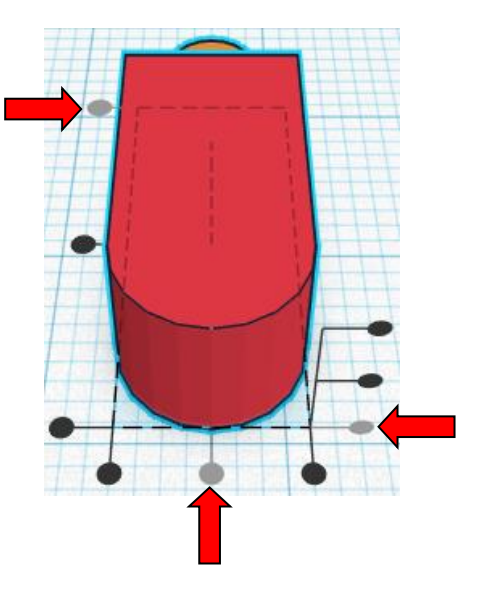

**Move** Leg (Must be in home view for this to work!) move down in negative Y direction 2mm

Hint: Select Leg and push down arrow key 2 times.

Before After

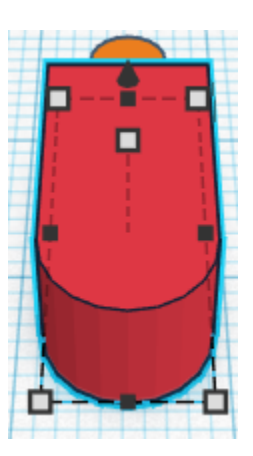

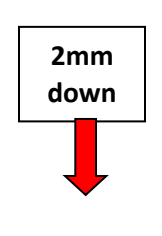

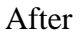

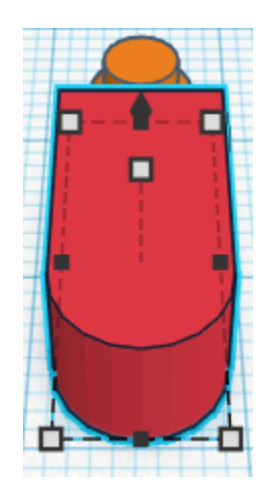

**Group** Leg and Leg Joint Top From now on this will be called the **Leg**

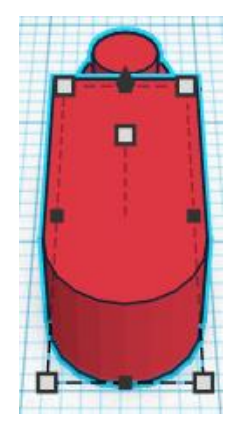

Remember the Leg Joint Cutout back on page 19 that was set aside?

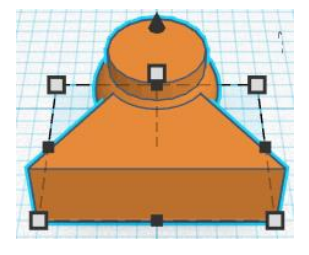

**Change** Leg Joint Cutout to **Hole** by selecting Leg Joint Cutout and typing "h".

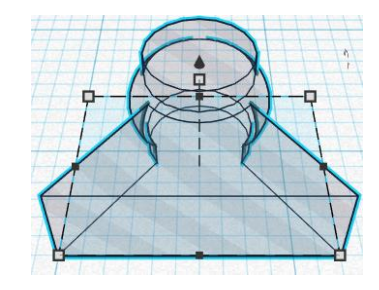

**Align** Leg and Leg Joint Cutout

centered in X direction, front of Y direction, and bottom of Z direction.

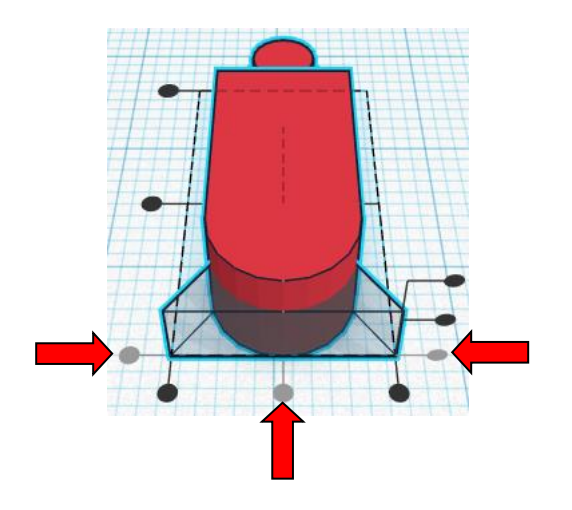

**Move** Leg (Must be in home view for this to work!) move up in positive Y direction 3mm

Hint: Select Leg and push up arrow key 3 times.

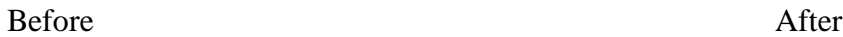

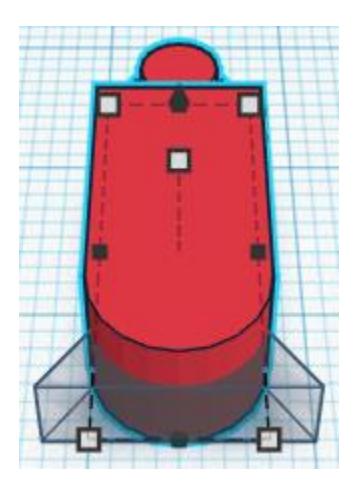

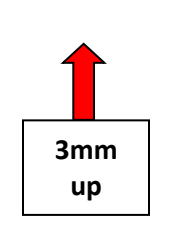

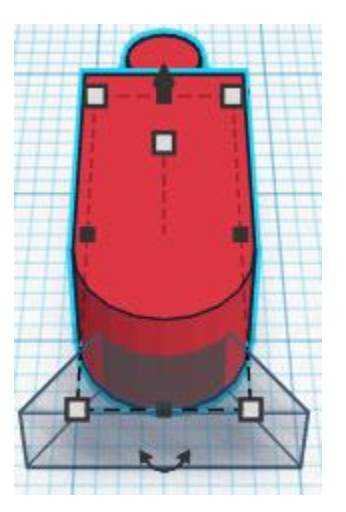

**Group** Leg and Leg Joint Cutout From now on this will be called the **Leg**

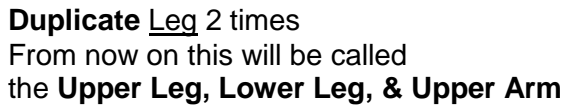

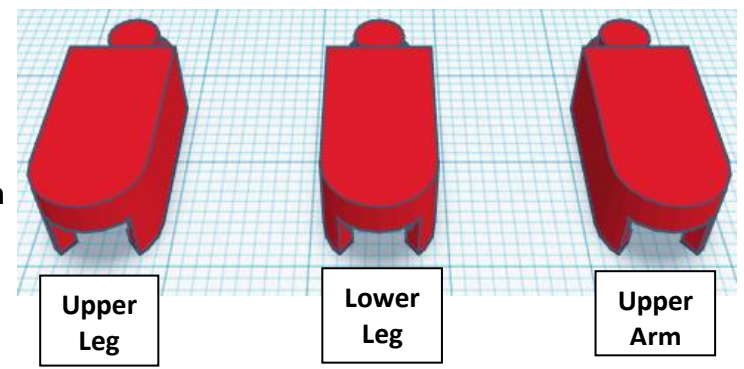
Bring in a Box, located in Basic Shapes on the right 1 shapes down. From now on this will be called the **Lower Leg Extension.**

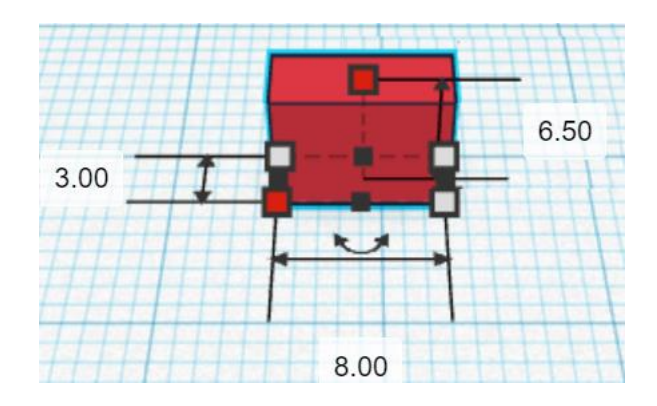

Change the dimensions to 8mm X direction, 3mm Y direction, and 6.5mm Z direction.

Bring in a Cylinder, located in Basic Shapes on the left 2 shapes down. From now on this will be called the **Lower Leg Extension Cutout.**

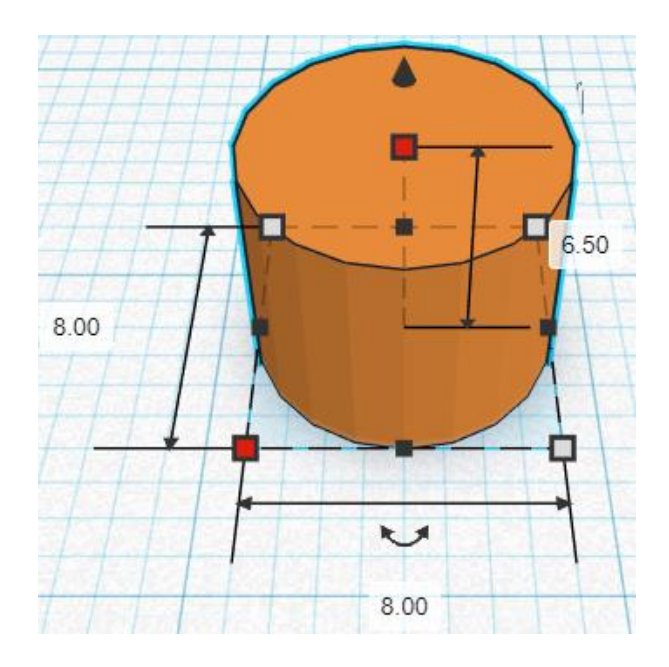

Change the dimensions to 8mm X direction, 8mm Y direction, and 6.5mm Z direction.

**Change** Lower Leg Extension Cutout to **Hole** by selecting Lower Leg Extension Cutout and typing "h".

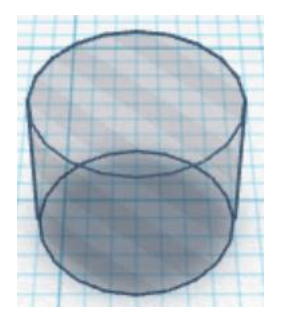

### **Align** Lower Leg Extension and Lower Leg Extension Cutout

centered in X direction, front of Y direction, and bottom of Z direction.

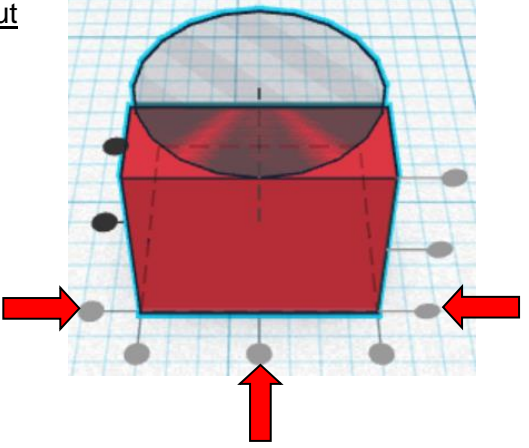

**Move** Lower Leg Extension (Must be in home view for this to work!) move down in negative Y direction 1mm

Hint: Select Lower Leg Extension and push down arrow key 1 times.

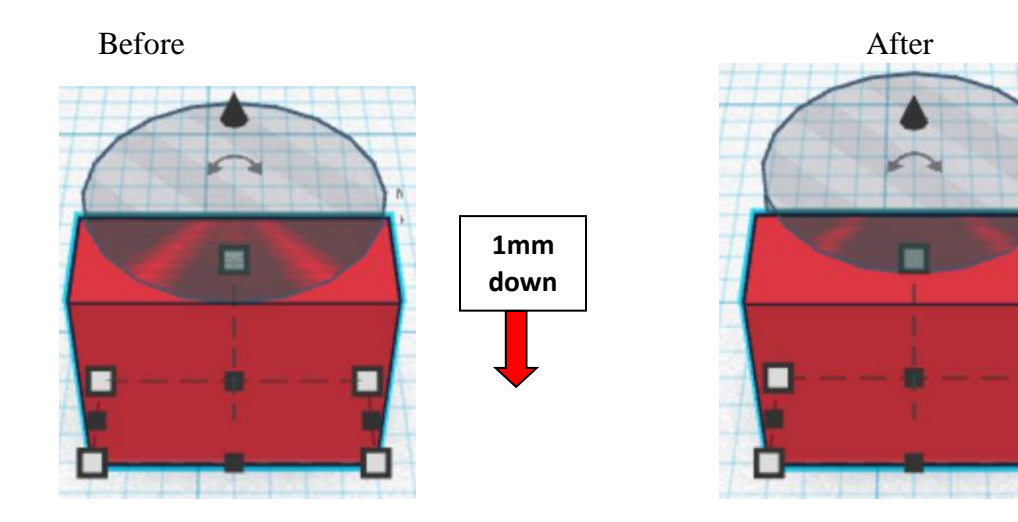

**Group** Lower Leg Extension and Lower Leg Extension Cutout From now on this will be called the **Lower Leg Extension**

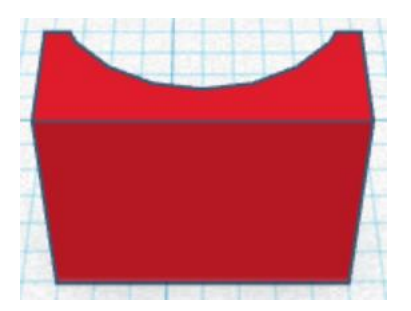

### **Align** Lower Leg Extension and Lower Leg

centered in X direction, back of Y direction, and bottom of Z direction.

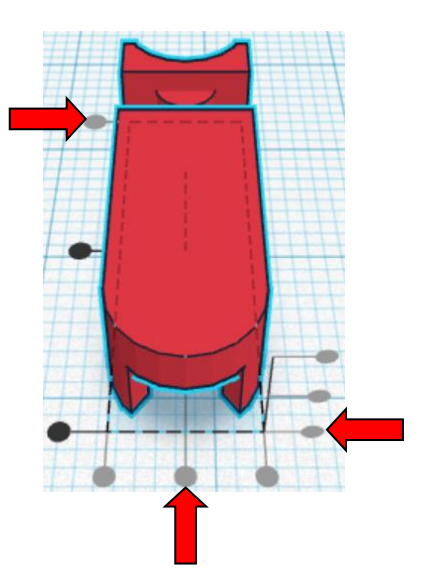

**Move** Lower Leg Extension (Must be in home view for this to work!) move down in negative Y direction 6mm

Hint: Select Lower Leg Extension and push down arrow key 6 times.

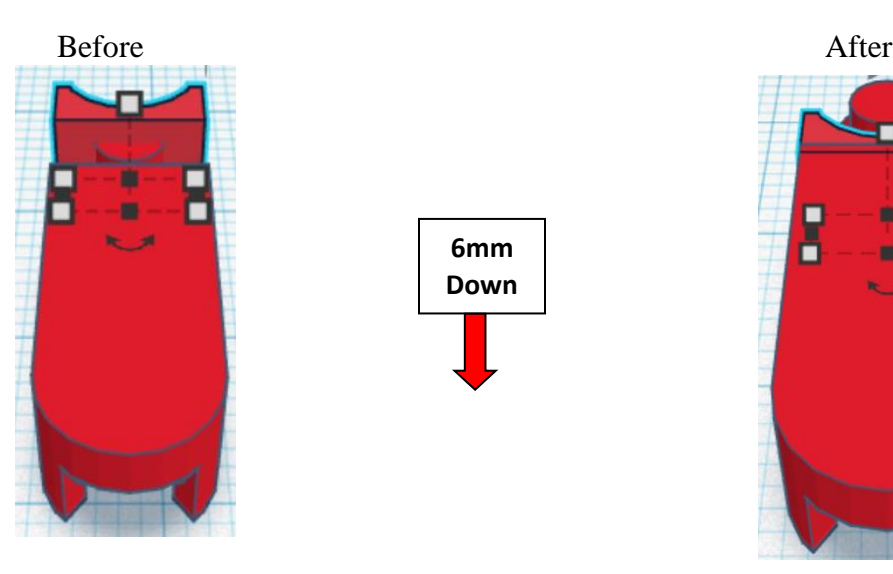

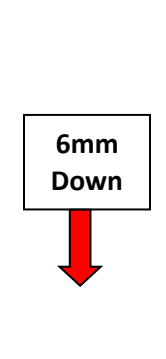

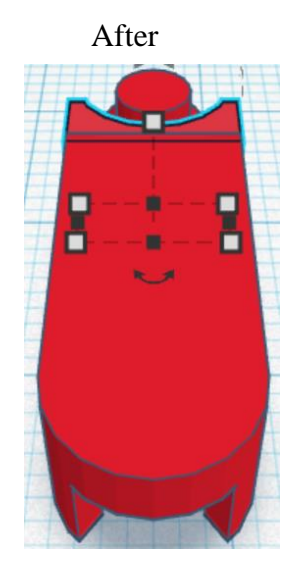

**Group** Lower Leg Extension and Lower Leg From now on this will be called the **Lower Leg**

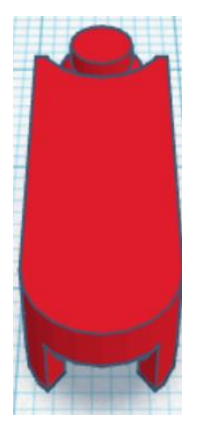

**Duplicate** Lower Leg 1 times From now on this will be called the **Lower Leg, & Lower Arm**

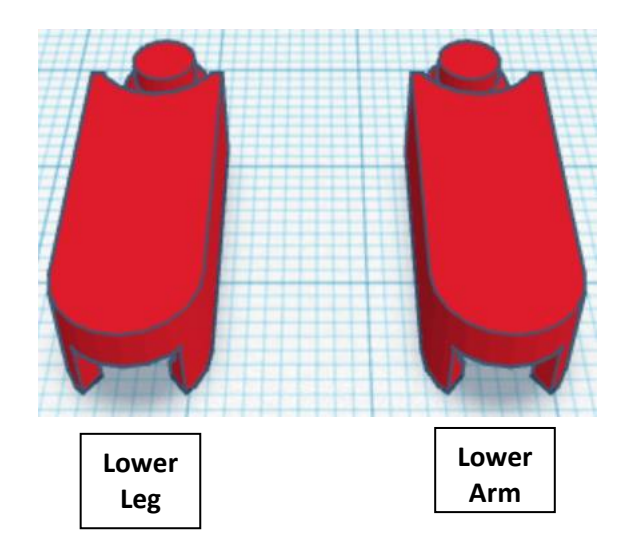

Set Lower Arm off to the side

**Duplicate** Lower Leg 1 times From now on this will be called the **Lower Leg 2**

**Move** Lower Leg 2 (Must be in home view for this to work!) move down in negative Y direction 20mm

Hint: Select Lower Leg 2 and push down arrow key 20 times. or Select **Lower Leg 2** and hold down shift and push down arrow key 2 time. Then release shift and push down arrow key 3 more times. Before After **Bottom View (should be centered 20mm in socketDown** П

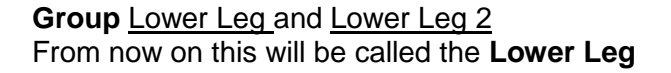

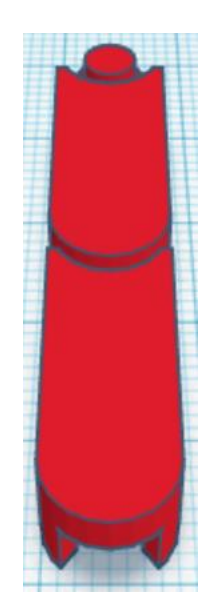

### **Align** Lower Leg and Upper Leg

centered in X direction, back of Y direction, and bottom of Z direction.

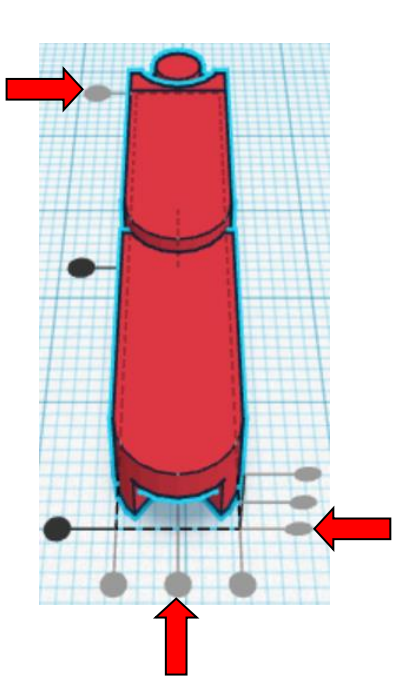

Hint: Select **Lower Leg** and push down arrow key 20 times.

or

Select Lower Leg and hold down shift and push down arrow key 2 time.

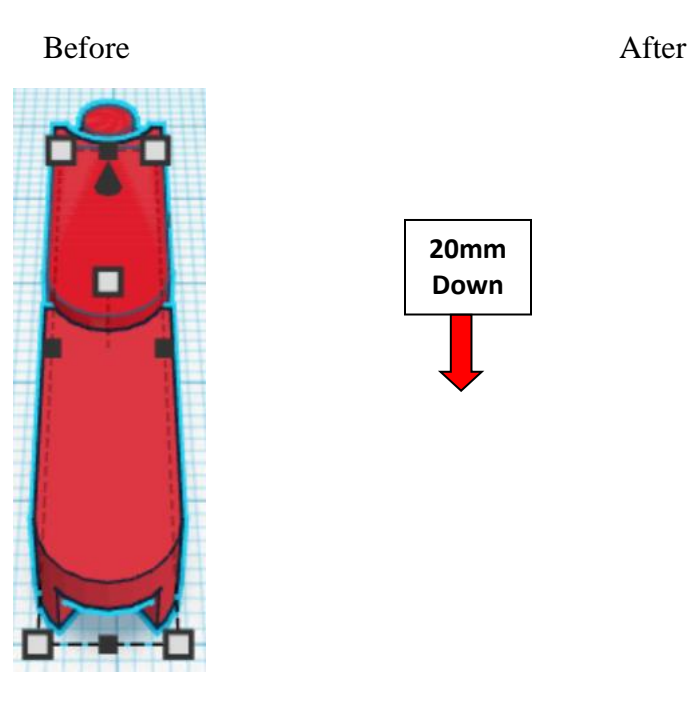

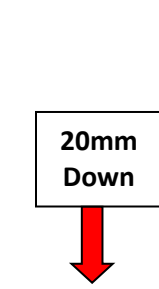

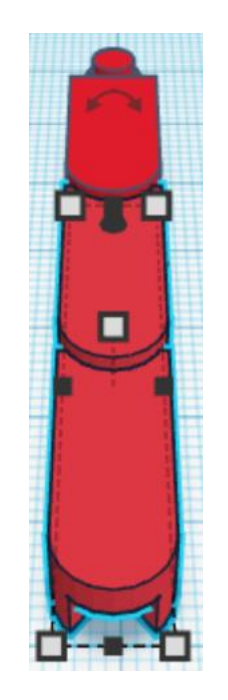

**Group Lower Leg and Upper Leg** From now on this will be called the **Leg**

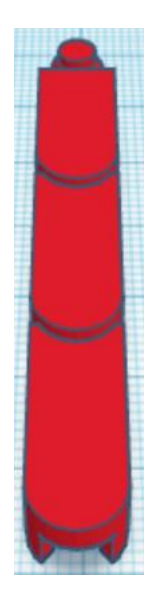

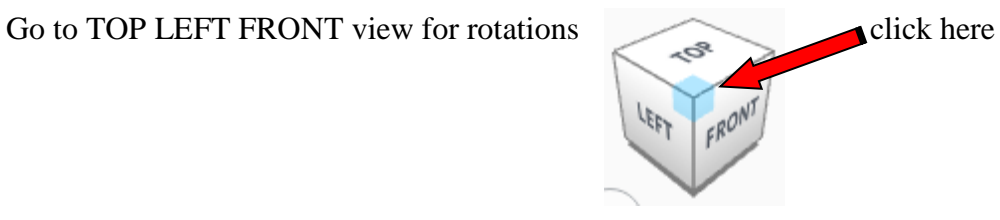

Before After **XZ plane YZ plane**   $35^\circ$  $0^{\circ}$ **XY plane Use this one**

**Rotate** the Leg clockwise 35 degrees in XY plane.

Bring in a Cylinder, located in Basic Shapes on the left 2 shapes down. From now on this will be called the **Foot.**

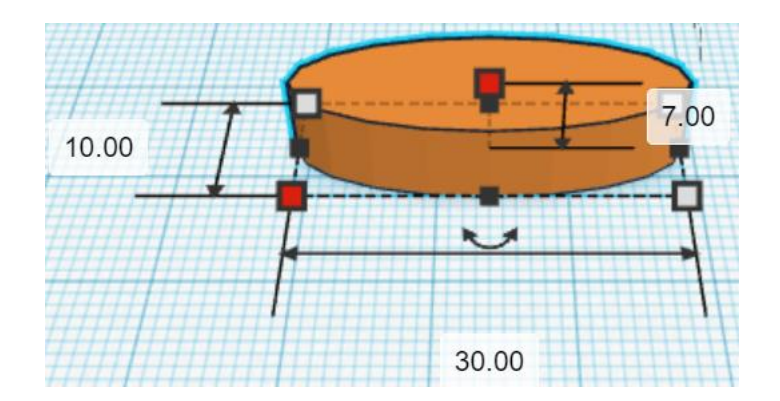

Change the dimensions to 30mm X direction, 10mm Y direction, and 7mm Z direction.

### **Align** Leg and Foot

left in X direction, front of Y direction, and bottom of Z direction.

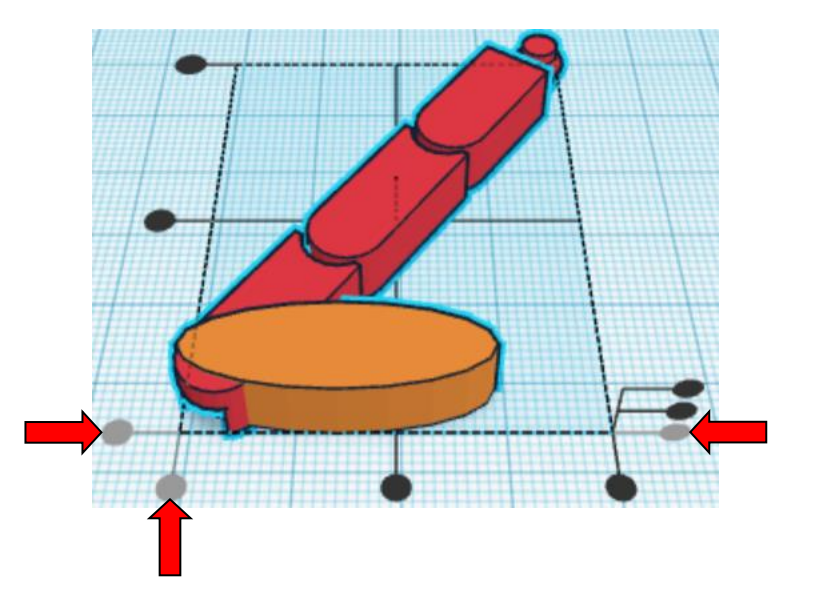

**Move** Foot (Must be in home view for this to work!) move down in negative Y direction 1mm and move left in negative X direction 19mm

**Hint:** Select Foot and push down arrow key 1 time.

And

Select Foot and push left arrow key 19 time.

Or

Select Foot and push down arrow key 1 time.

And

Select Foot and hold down shift and push left arrow key 1 time. Then release shift and push left arrow key 9 more times.

Before After

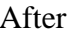

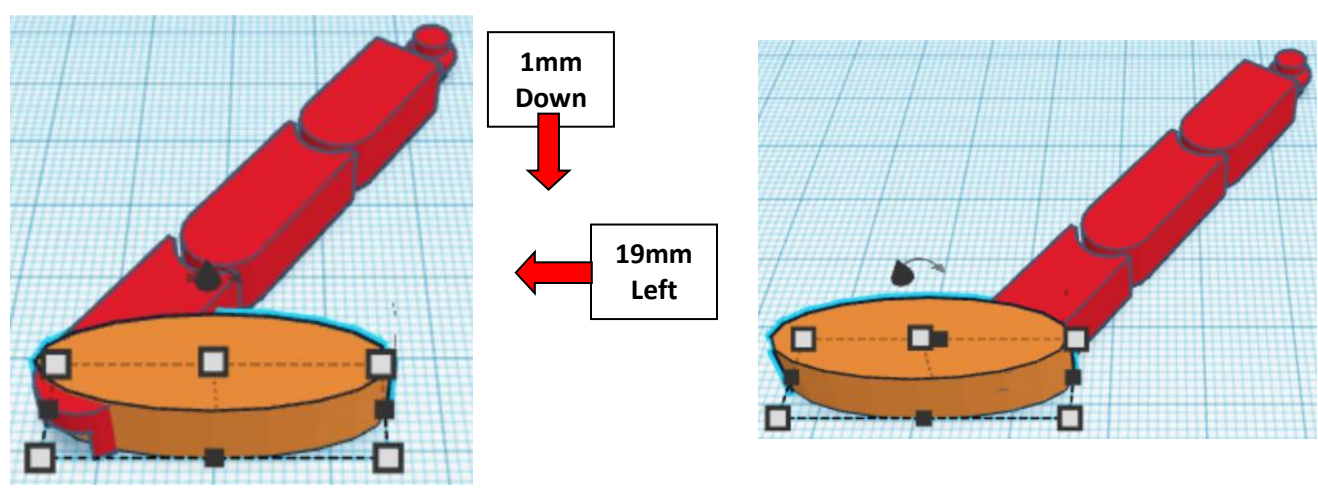

**Group** Leg and Foot From now on this will be called the **Leg**

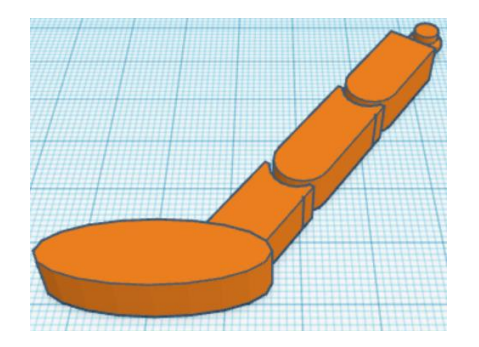

**Duplicate** Leg 1 time From now on this will be called the **Right Leg**

**Flip** Right Leg in X direction.

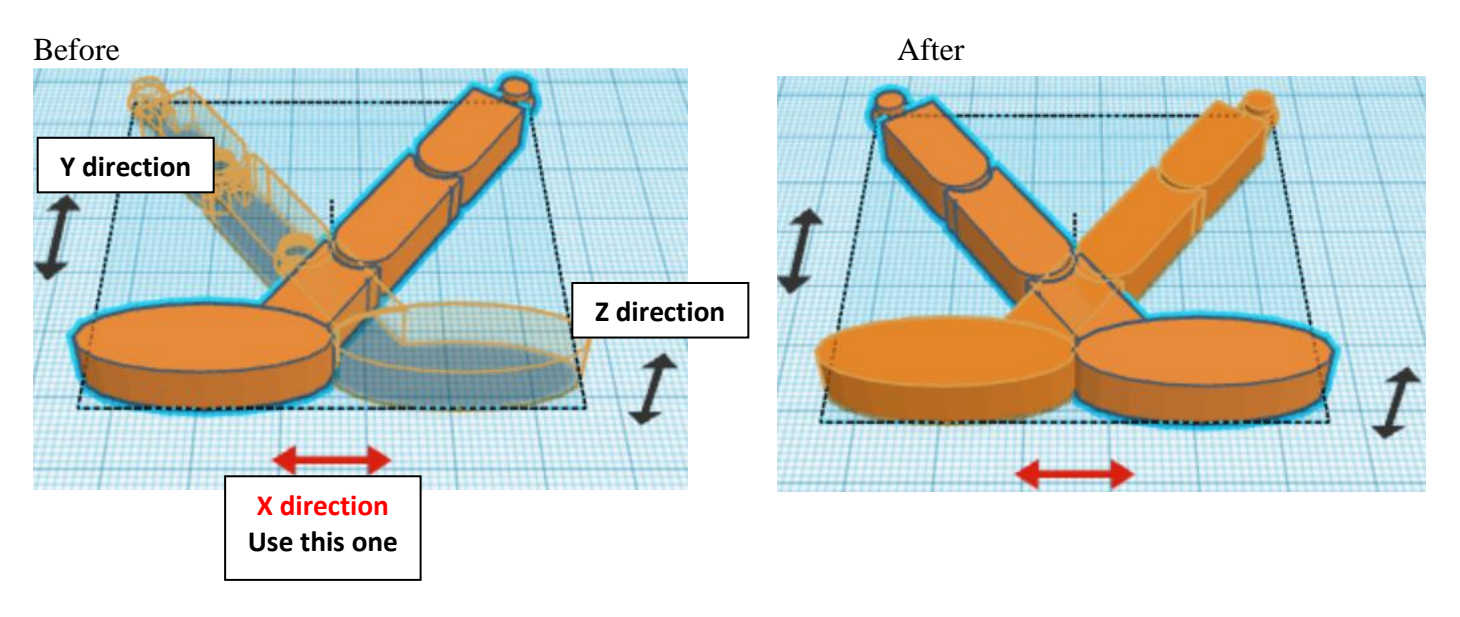

**Move** Right Leg (Must be in home view for this to work!) move right in positive X direction 64mm

Hint: Select Right Leg and push right arrow key 64 times.

or

Select Right Leg and hold down shift and push right arrow key 6 time. Then release shift and push right arrow key 4 more times.

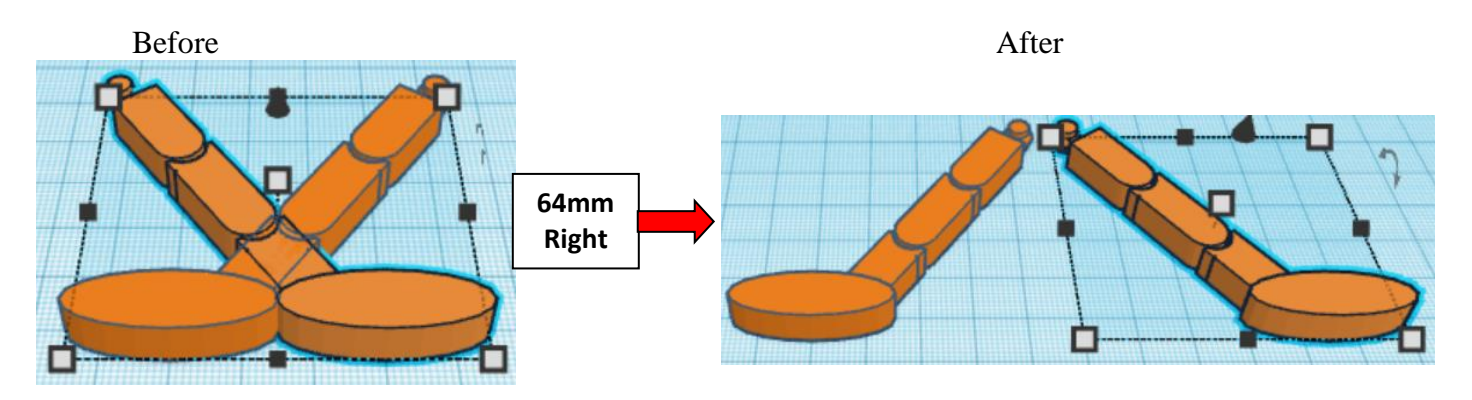

**Group** Leg and Right Leg From now on this will be called the **Legs**

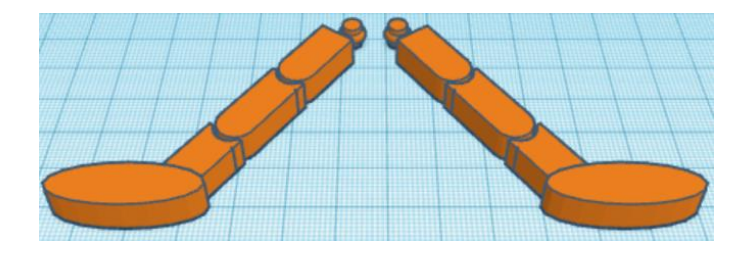

**Align** Legs and Body

centered in X direction, front of Y direction, and bottom of Z direction.

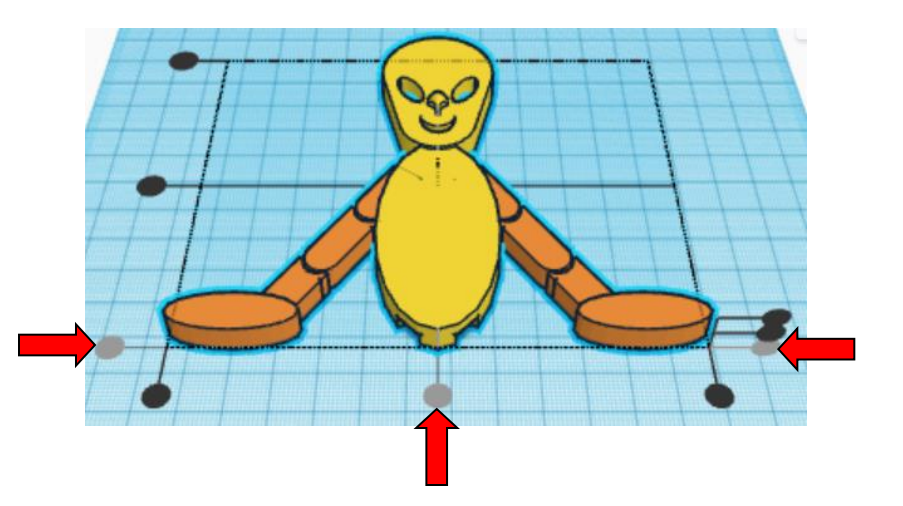

**Move** Legs (Must be in home view for this to work!) move down in negative Y direction 47mm

Hint: Select Legs and push down arrow key 47 time.

Or

Select Legs and hold down shift and push down arrow key 4 time. Then release shift and push left arrow key 7 more times.

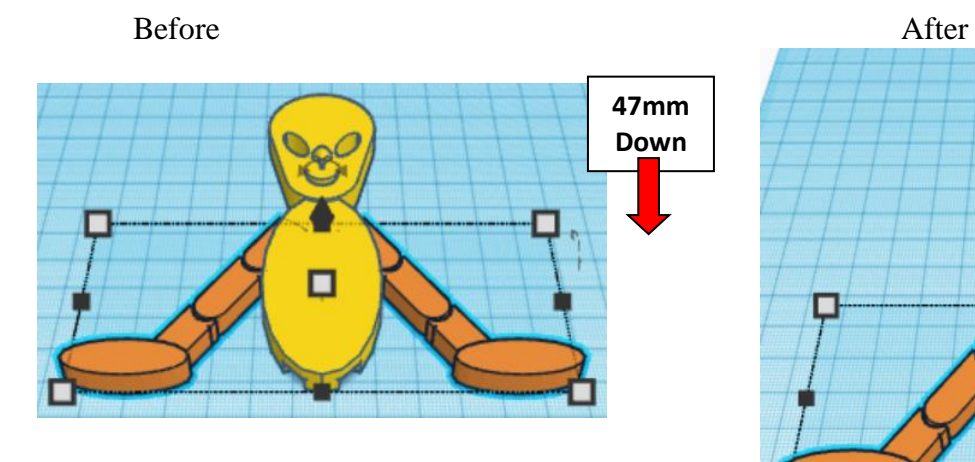

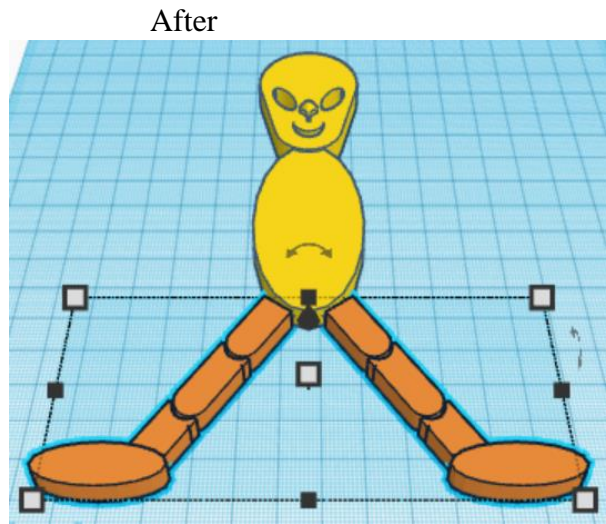

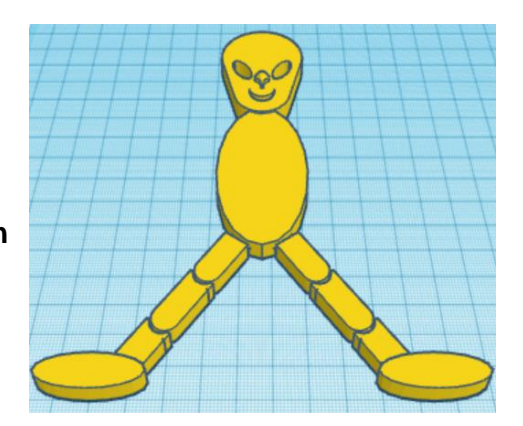

**Group** Legs and Body From now on this will be called the **Alien**

# **Hand:**

Bring in a Cylinder, located in Basic Shapes on the left 2 shapes down. From now on this will be called the **Hand.**

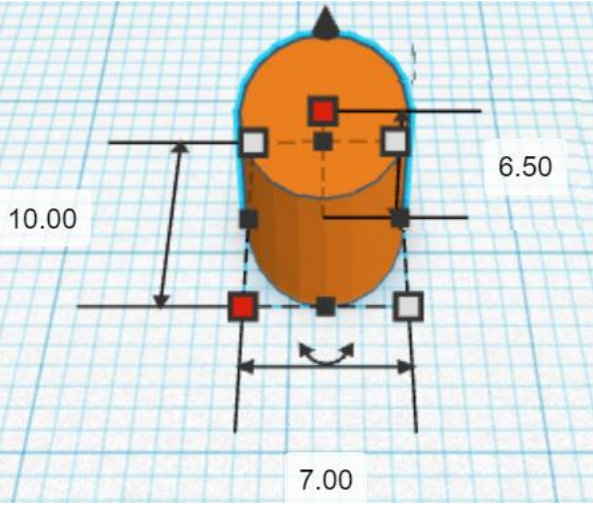

Change the dimensions to 7mm X direction, 10mm Y direction, and 6.5mm Z direction.

Bring in a Cylinder, located in Basic Shapes on the left 2 shapes down.

From now on this will be called the **Thumb.**

Change the dimensions to 10mm X direction, 2mm Y direction, and 6.5mm Z direction.

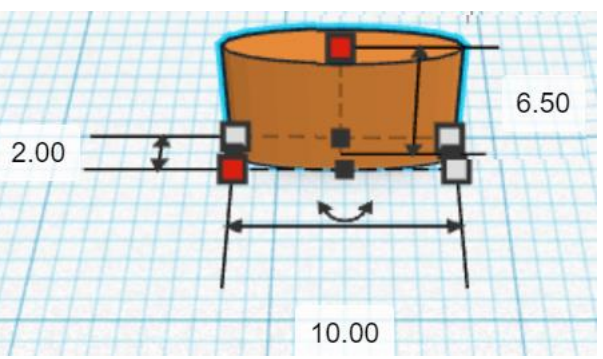

**Align** Hand and Thumb

right in X direction, centered of Y direction, and bottom of Z direction.

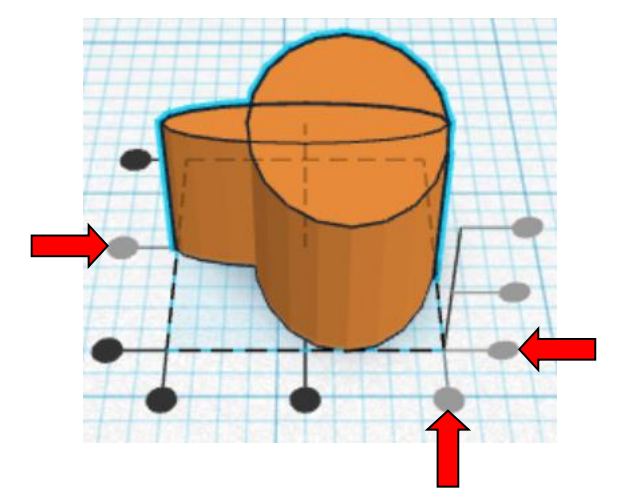

**Group** Hand and Thumb From now on this will be called the **Hand**

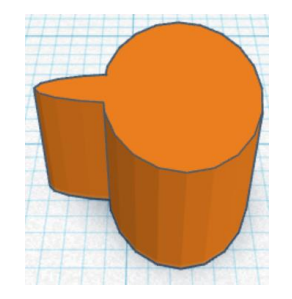

Bring in a Cylinder, located in Basic Shapes on the left 2 shapes down. From now on this will be called the **Finger 1.**

Change the dimensions to 2mm X direction, 12mm Y direction, and 6.5mm Z direction.

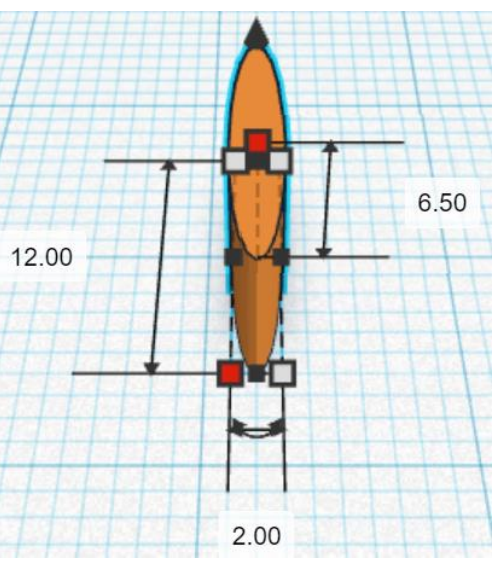

**Duplicate** Finger 1 1 time From now on this will be called the **Finger 2**

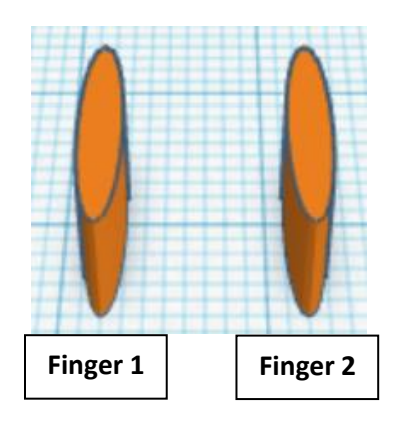

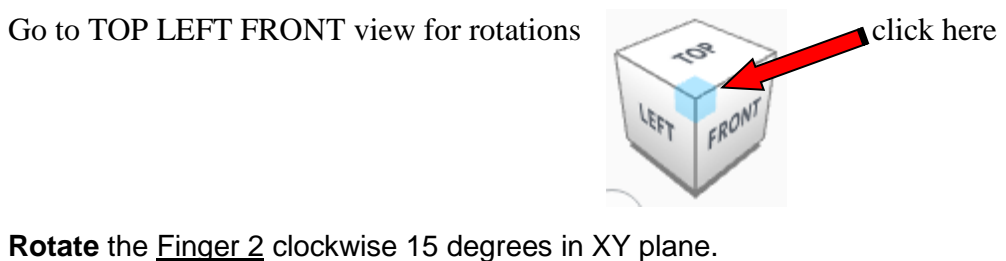

Before **XZ plane YZ plane**   $0^{\circ}$ 

**XY plane Use this one**

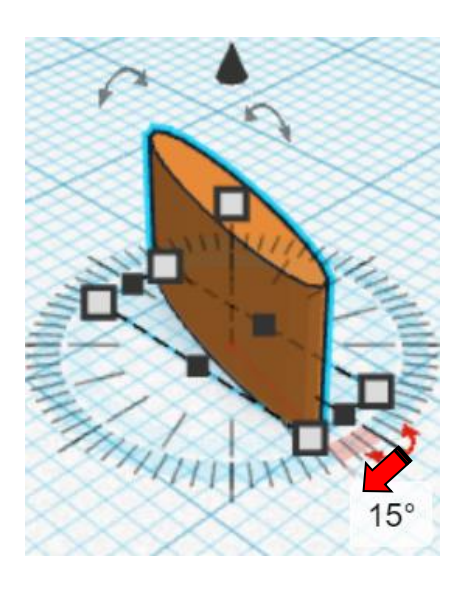

**Duplicate** Finger 2 1 time From now on this will be called the **Finger 3**

**Flip** Finger 3 in X direction.

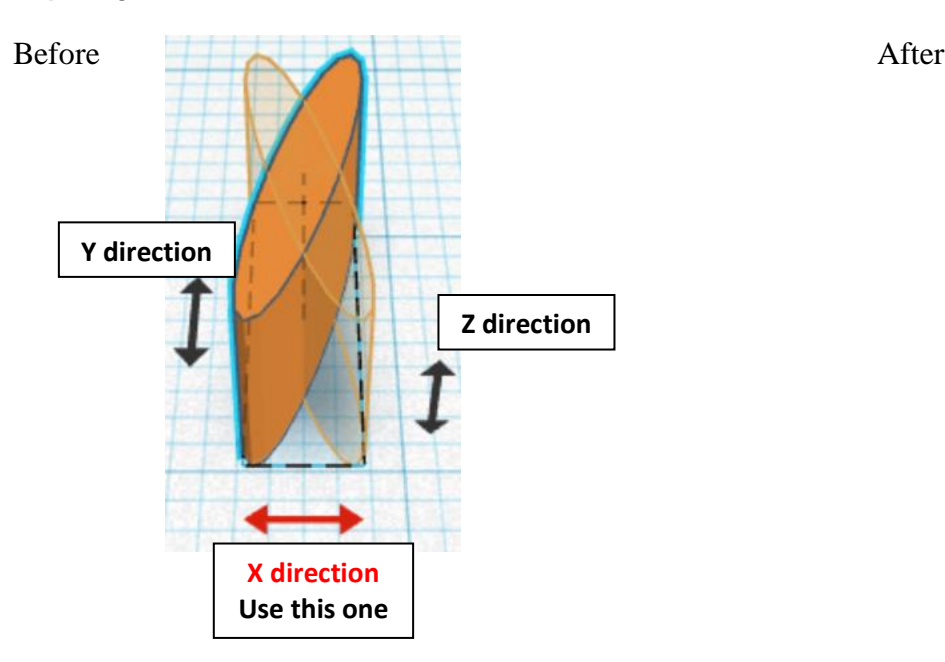

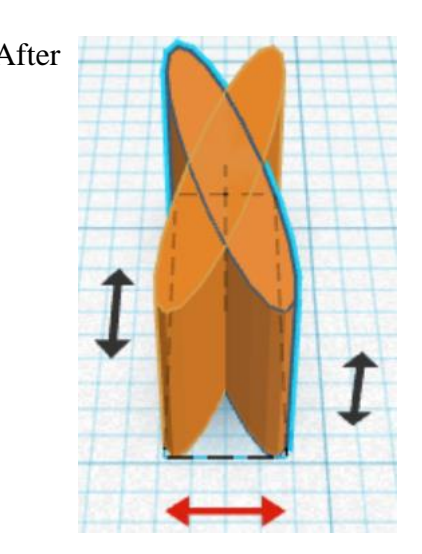

**Move** Finger 3 (Must be in home view for this to work!) move right in positive  $\hat{X}$  direction 4mm

Hint: Select **Finger 3** and push right arrow key 4 times.

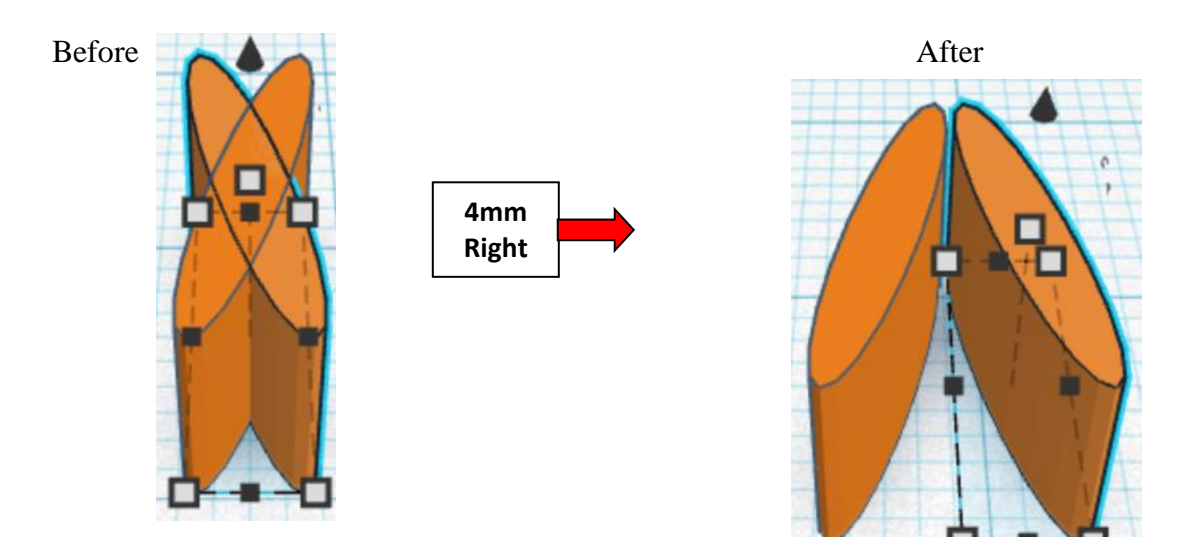

**Group** Finger 2 and Finger 3 From now on this will be called the **Fingers 2 & 3**

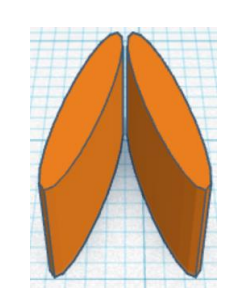

**Align** Finger 1 and Fingers 2 & 3

centered in X direction, centered of Y direction, and bottom of Z direction.

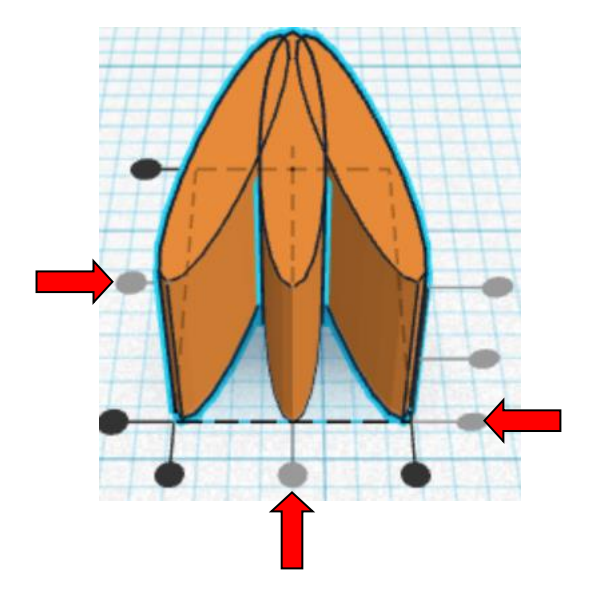

**Move** Finger 1 (Must be in home view for this to work!) move down in negative Y direction 2mm

Hint: Select **Finger 1** and push down arrow key 2 times.

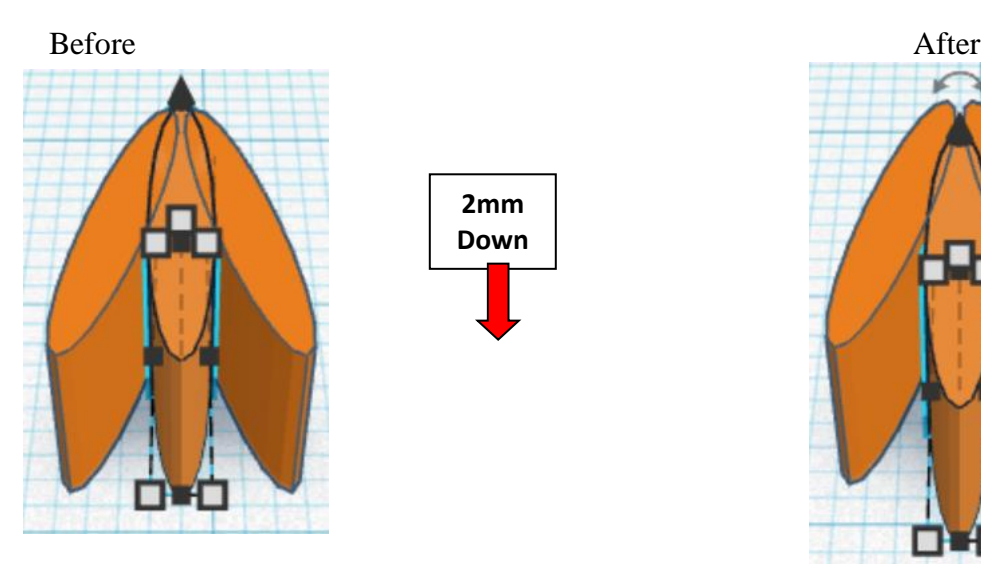

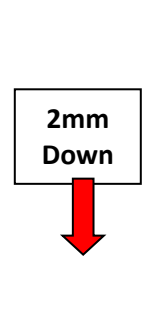

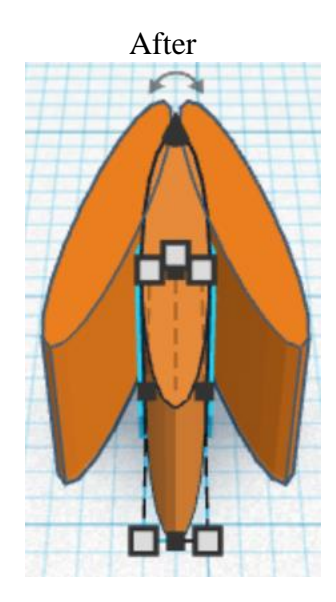

**Group** Finger 1 and Fingers 2 & 3 From now on this will be called the **Fingers**

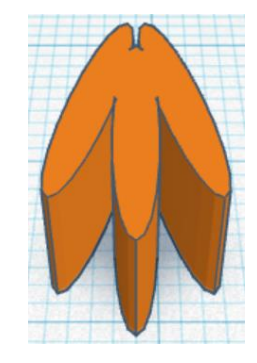

**Align Hand and Fingers** 

right in X direction, back of Y direction, and bottom of Z direction.

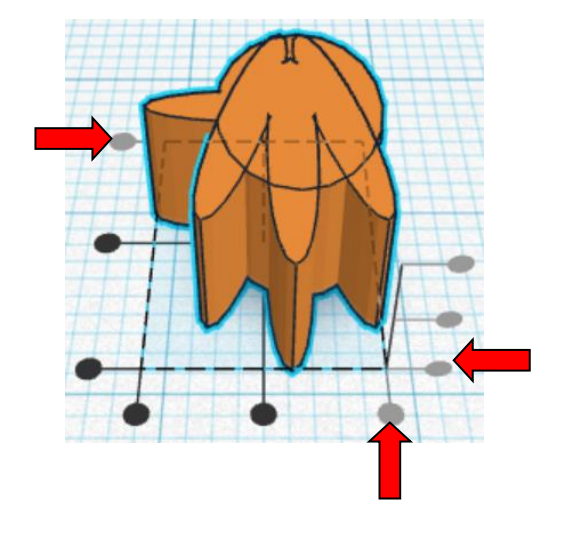

**Move** Fingers (Must be in home view for this to work!) move down in negative Y direction 3mm

Hint: Select **Fingers** and push down arrow key 3 times.

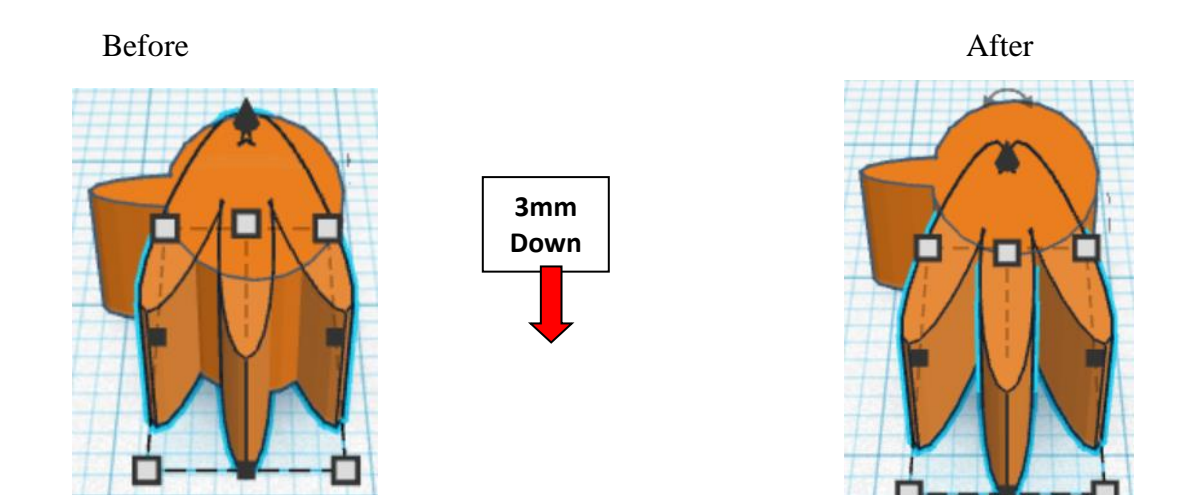

**Group** Hand and Fingers From now on this will be called the **Hand**

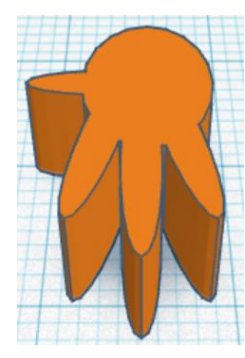

Bring in a Box, located in Basic Shapes on the right 1 shapes down. From now on this will be called the **Hand Joint**.

Change the dimensions to 2mm X direction, 8mm Y direction, and 3.5mm Z direction.

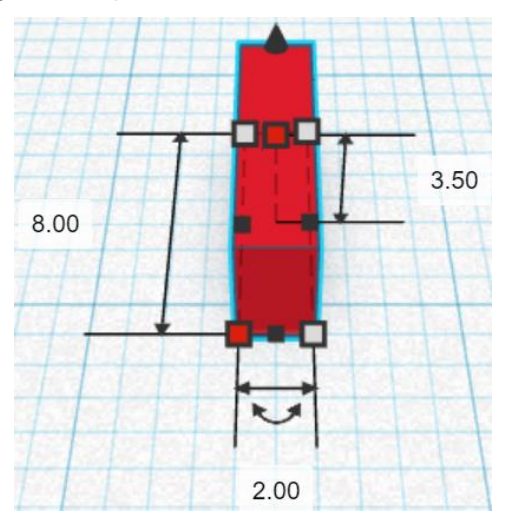

### **Align** Hand and Hand Joint

centered of X direction, back of Y direction, and bottom of Z direction.

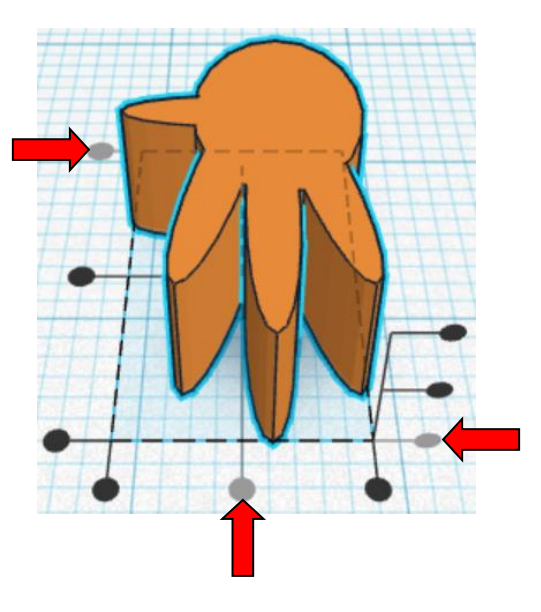

**Move** Hand (Must be in home view for this to work!) move down in negative Y direction 7mm and move left in negative X direction 2mm

Hint: Select **Hand** and push down arrow key 6 times.

And Select **Hand** and push left arrow key 2 times.

![](_page_53_Figure_7.jpeg)

![](_page_53_Figure_8.jpeg)

![](_page_53_Picture_9.jpeg)

![](_page_54_Figure_0.jpeg)

![](_page_54_Picture_1.jpeg)

Bring in a Cylinder, located in Basic Shapes on the left 2 shapes down. From now on this will be called the **Hand Joint Cylinder.**

Change the dimensions to 3.8mm X direction, 3.8mm Y direction, and 5mm Z direction.

![](_page_54_Picture_4.jpeg)

Bring in a Sphere, located in Basic Shapes on the center 2 shapes down. From now on this will be called the **Hand Joint Sphere.**

Change the dimensions to 5.5mm X direction, 5.5mm Y direction, and 3mm Z direction.

![](_page_54_Figure_7.jpeg)

### **Align** Hand Joint Cylinder and Hand Joint Sphere

centered in X direction, centered of Y direction, and centered of Z direction.

![](_page_55_Picture_2.jpeg)

**Group** Hand Joint Cylinder and Hand Joint Sphere From now on this will be called the **Hand Joint Top**

![](_page_55_Picture_4.jpeg)

### **Align** Hand and Hand Joint Top

centered in X direction, back of Y direction, and bottom of Z direction.

![](_page_55_Figure_7.jpeg)

**Move** Hand (Must be in home view for this to work!) move down in negative Y direction 2mm and move left in negative X direction 2mm

# Hint: Select **Hand** and push down arrow key 2 times.

And

Select **Hand** and push left arrow key 2 times.

![](_page_56_Figure_4.jpeg)

![](_page_56_Figure_5.jpeg)

![](_page_56_Picture_6.jpeg)

**Group** Hand and Hand Joint Top From now on this will be called the **Hand**

![](_page_56_Picture_8.jpeg)

**Align** Lower Arm and Upper Arm

centered in X direction, back of Y direction, and bottom of Z direction.

![](_page_57_Picture_2.jpeg)

**Move** Lower Arm (Must be in home view for this to work!) move down in negative Y direction 20mm

Hint: Select Lower Leg and push down arrow key 20 times.

or

Select Lower Leg and hold down shift and push down arrow key 2 time.

![](_page_57_Figure_7.jpeg)

![](_page_57_Picture_8.jpeg)

![](_page_57_Picture_9.jpeg)

**Group** Lower Arm and Upper Arm From now on this will be called the **Arm**

![](_page_58_Picture_1.jpeg)

**Align** Hand and Arm

centered in X direction, back of Y direction, and bottom of Z direction.

![](_page_58_Picture_4.jpeg)

**Move** Hand (Must be in home view for this to work!) move down in negative Y direction 40mm and move left in negative X direction 2mm

Hint: Select **Hand** and push down arrow key 40 times.

And Select **Hand** and push left arrow key 2 times. Or Select Hand and hold shift and push down arrow key 4 times. And Select **Hand** and push left arrow key 2 times.

![](_page_59_Picture_4.jpeg)

![](_page_59_Picture_5.jpeg)

![](_page_59_Picture_6.jpeg)

**Group** Hand and Arm From now on this will be called the **Arm**

![](_page_59_Picture_8.jpeg)

![](_page_60_Picture_1.jpeg)

**Rotate** the Arm clockwise 115 degrees in XY plane.

### Before After

![](_page_60_Picture_4.jpeg)

**Duplicate** Arm 1 time From now on this will be called the **Right Arm**

**Flip** Right Arm in X direction.

Before After

![](_page_60_Picture_8.jpeg)

![](_page_60_Picture_10.jpeg)

**Move** Right Arm (Must be in home view for this to work!) move right in positive X direction 69mm

Hint: Select Right Arm and push right arrow key 69 times.

Or

Select Right Arm and hold shift and push right arrow key 6 times. Then release shift and push right arrow key 9 more times.

![](_page_61_Figure_4.jpeg)

**Group** Arm and Right Arm From now on this will be called the **Arms**

![](_page_61_Figure_6.jpeg)

### **Align** Alien and Arms

centered in X direction, centered of Y direction, and bottom of Z direction.

![](_page_61_Figure_9.jpeg)

**Move** <u>Arms</u> (Must be in home view for this to work!) move up in positive Y direction 33mm

**Hint:** Select **Arms** and push up arrow key 33 times.

Or

Select Arms and hold shift and push up arrow key 3 times. Then release shift and push up arrow key 3 more times.

![](_page_62_Figure_4.jpeg)

٥o

**Group** Alien and Arms From now on this will be called the **Dancing Alien**

**You are done! Print and wiggle each joint. Joints will sometimes stick.**

**Reference to Aligning, Flip direction, Move direction, and Rotate direction.**

![](_page_63_Picture_1.jpeg)

![](_page_63_Picture_2.jpeg)

**Flip or Mirror and Move:**

![](_page_63_Figure_4.jpeg)

![](_page_64_Figure_0.jpeg)

# **TinkerCAD Tool Guide**

# **Most used Keyboard Shortcuts:**

![](_page_65_Figure_2.jpeg)

# **Moving Object(s):**

# **To move object(s) with mouse:**

# **In XY Plane (left/right and forward/ backward)**

Click and hold left mouse button on object.

Move mouse to desired location.

![](_page_65_Figure_8.jpeg)

# **Moving Object(s) continued:**

# **In Z direction (up/down)**

Select object with left mouse button. Notice that several shapes appear on object, (white squares, black squares, black cone, ect…)

Click and hold left mouse button on the black cone at top of object. Move mouse up or down to desired height.

![](_page_66_Picture_4.jpeg)

# **To move object(s) with keyboard:**

# **In XY Plane (left/right and forward/ backward)**

Select object with left mouse button.

Use arrow keys to move the object in 1mm increments.

# **In XY Plane (fast) (left/right and forward/ backward)**

Select object with left mouse button.

Hold shift key and use arrow keys to move the object in 10mm increments.

![](_page_66_Picture_12.jpeg)

![](_page_66_Picture_13.jpeg)

# **Moving Object(s) continued:**

# **In Z direction (up/down)**

Select object with left mouse button.

Hold control button and use up and down arrow keys to move the object in  $1mm$  increments.

# **In Z direction (fast) (up/down)**

Select object with left mouse button. **+ +**

![](_page_67_Picture_6.jpeg)

Hold control button and hold shift button

and use up and down arrow keys to move the object in 10mm increments.

# **Using on screen icons:**

**TinkerCAD main screen:**

(I know this doesn't look like an icon button, but it is)

# **My designs:**

Pulls up menu of your designs.

![](_page_67_Picture_14.jpeg)

![](_page_67_Picture_15.jpeg)

# **Design name:**

TinkerCAD automatically names your design a random name. Click here to change your design name.

# **Copy:**

Select shape. Click copy or use ctrl + c Paste to copy or go into new design and paste to copy.

![](_page_68_Picture_4.jpeg)

# **Paste:**

After using copy, click paste or use ctrl + v to paste.

![](_page_68_Picture_7.jpeg)

# **Duplicate:**

Similar to copy, but can't copy to other designs. Select shape. Click duplicate or use ctrl + d It will appear as if nothing happened, but if you move the shape you will see then duplicate underneath.

![](_page_68_Picture_10.jpeg)

# **Delete:**

Select shape. Click delete or delete key.

![](_page_68_Picture_13.jpeg)

# **Undo:**

Click undo or use ctrl + z This will undo your last command. This can be repeated.

![](_page_69_Picture_2.jpeg)

# **Redo:**

Click redo or use ctrl + y This will redo your last undo command, can only be used after using the undo command.

![](_page_69_Picture_5.jpeg)

# **Change View:**

### **To change view with mouse:**

Right click and hold anywhere in work area. While holding right mouse button move mouse. This will change the view of the work area.

# **To change view with icons:**

Left click on view box. Where you click determines the view shown.

![](_page_69_Figure_11.jpeg)

# **Change view to home view:**

Most TinkerCAD Tutorials only work while in home view.

Click on home view icon to go to the home view.

You can also use the view box between the top and front view to change to the home view.

# **Fit all in view:**

If you lose an object off the screen, you can click on Fit all in view to un-zoom to see all objects.

# **Fit one or more object(s) in view:**

If you want to only see one or more object(s) in the view then select the object(s) and click Fit all in view or click the "f" key. This will zoom in on the object(s).

# **Zoom in:**

Click the Zoom in icon or click the "+" key to zoom in.

![](_page_70_Figure_10.jpeg)

**TOP** 

FRONT

Home view

슶

# TOP FRONT **Zoom out:** ⋒ Click the Zoom out icon or click the "-" key to zoom out. Zoom out **TOP** FRONT 슶 **Switching to orthographic and perspective view:** Click the Switch to orthographic/perspective view To change to your preferred view. **Switch to Perspective view Switch to Orthographic view Group:** To combine two or more objects into one object. Select the objects to combine and click the Group (Ctrl + G) ∩ Group button or click ctrl + G **Ungroup:** After group objects, this will ungroup the object back to separate objects. Ungroup (Ctrl + Shift + G)

Select the objects to ungroup and click the ungroup button or click ctrl + shift + G

72
### **Align:**

To perfectly center objects to each other or To line up objects along their edges then use align.

Select the objects to align and click the align button or click "L"

## **Flip (Mirror):**

This is mainly used for symmetric builds, you create one half, duplicate it, then flip it and move it in place and group it.

Select the objects to flip and click the flip button or click "M"

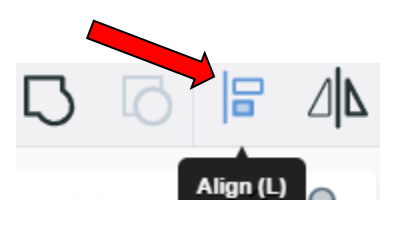

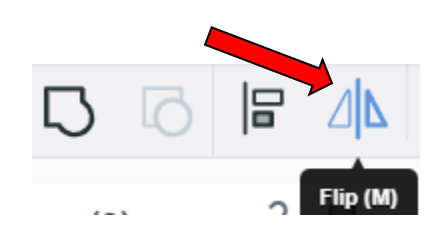

# **Full list of Keyboard Shortcuts MOVING OBJECT(S)**<br>(Using keyboard)

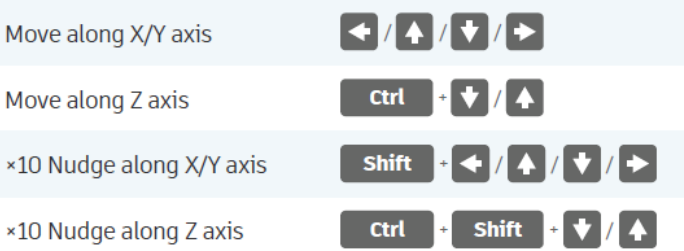

#### **KEYBOARD + MOUSE SHORTCUTS**

(Press and hold the keys, then click and drag the mouse)

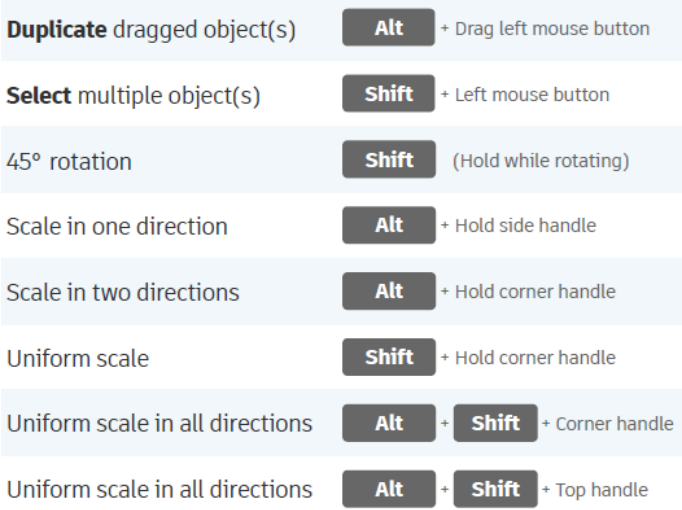

#### **VIEWING DESIGNS**

(With the help of a mouse or a mouse pad)

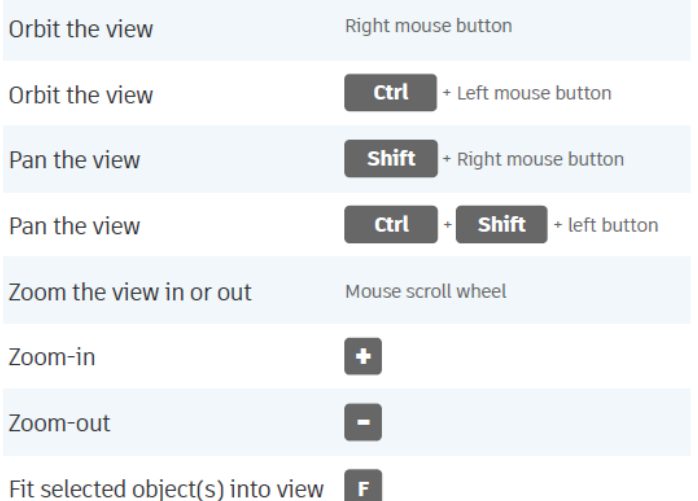

### **OBJECT SETTINGS**

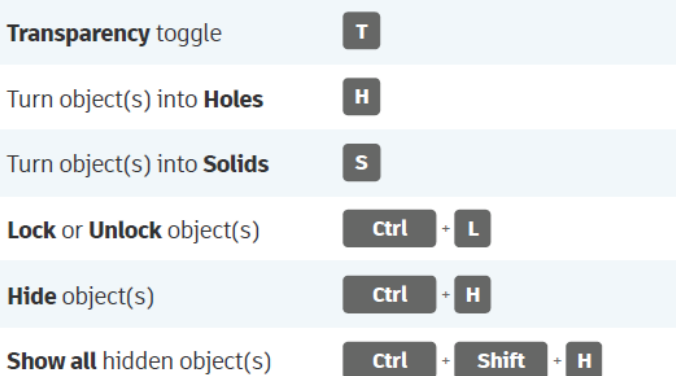

#### **TOOLS AND COMMANDS**

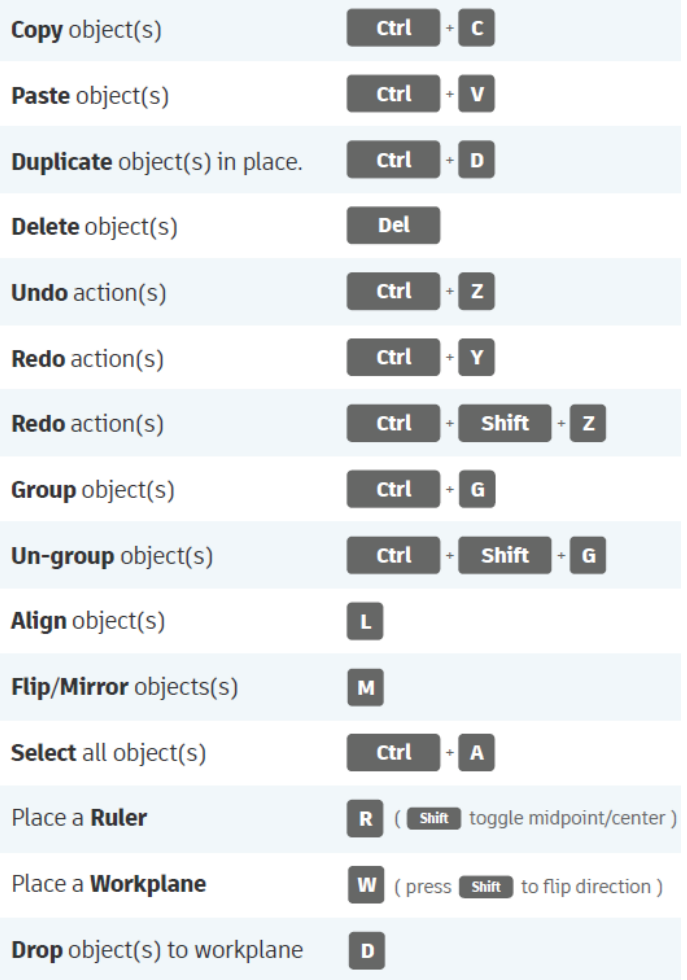